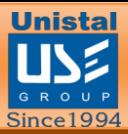

## **Protegent ® Antivirus Solution**

# USER GUIDE

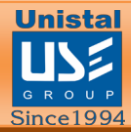

### **Table of Contents**

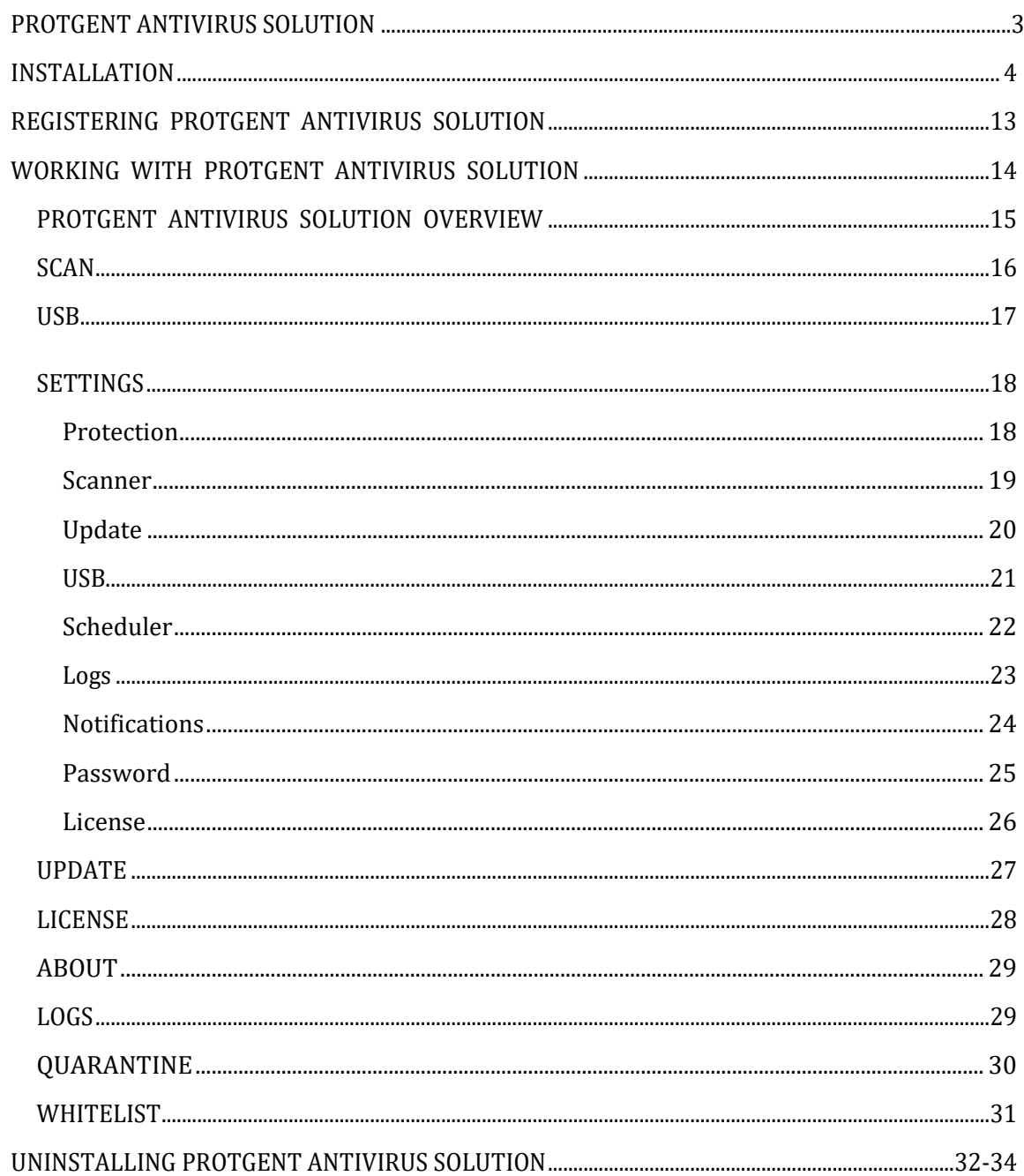

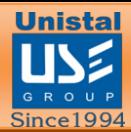

#### **PROTGENT ANTIVIRUSSOLUTION**

USER MANUAL

Introduction:

Welcome to PROTGENT ANTIVIRUS SOLUTION.

PROTGENT ANTIVIRUS SOLUTION is a collection of high end technologies that work in perfect synergy, having one common goal: to protect your system & network and valuable data against computer viruses. It represents a superior solution for any Windows based workstation.

PROTGENT ANTIVIRUS SOLUTION incorporates Antispyware, Anti Malware & Anti-rootkit technology. With proactive data recovery software PROTGENT ANTIVIRUS SOLUTION provides recovery of lost, deleted and formatted data files.

This manual describes PROTGENT ANTIVIRUS SOLUTION installation and operation. For further options and information, please visit our website:

**[www.protegent360.com](file:///C:/Users/vkbal/AppData/Local/Temp/www.protegent360.com)**

Protegent® Team

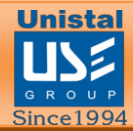

#### <span id="page-3-0"></span>**INSTALLATION**

#### **Before starting installation:**

Make sure that no other virus protection solutions are installed.

The automatic protection functions of various security solutions may interfere with each other.

**Install:** The installation program runs in a self-explanatory dialog mode. Every window contains a certain selection of buttons to control the installation process.

#### **The most important buttons are assigned the following functions:**

Next Go to next step

Back Go to previous step

Install To process installation

Finish Action finished

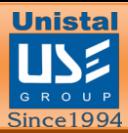

#### INSTALLING YOUR PROTGENT ANTIVIRUS SOLUTION

- Install by running the "ProtegentAV.exe" installation file by double clicking on it.
- Clicking "Yes" will take you to the PROTGENT ANTIVIRUS SOLUTION Setup screen:

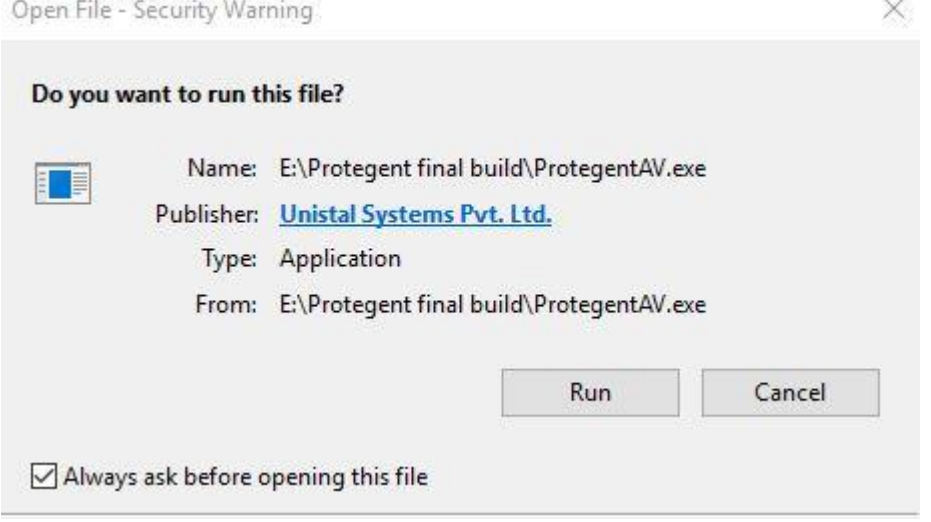

• Thereafter, an End User License Agreement window appears. User need to accept the agreement and click on Next.

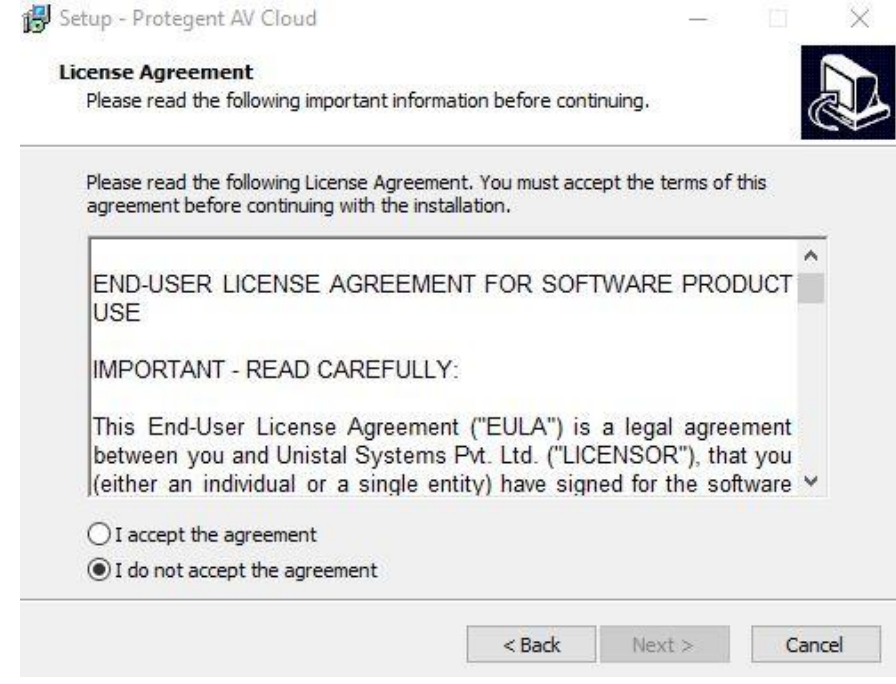

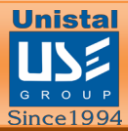

• Now a window will open which provides the user with an option to select the product components: Crash Proof & Protegent Anti-virus. Crash Proof is proactive data recovery software which recovers accidentally deleted data files.

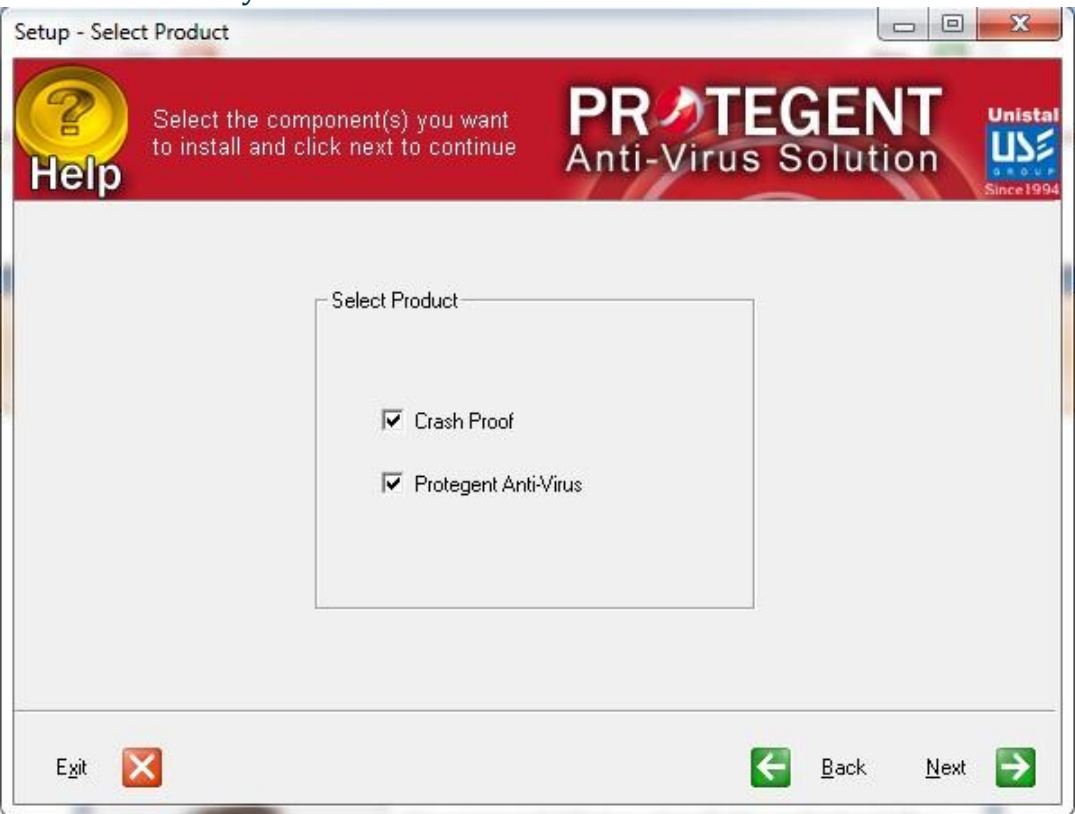

#### • In the next windows, installation process of Crash Proof begins.

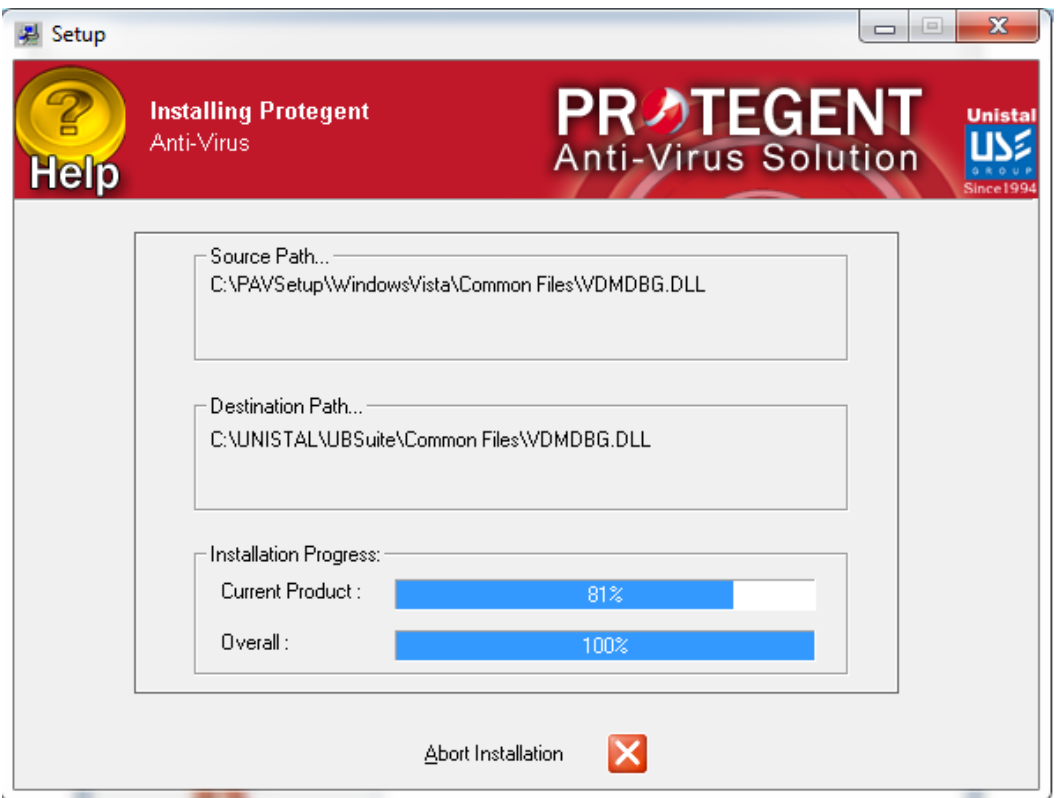

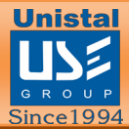

• Next comes Scheduler Settings window in which the user has to select the update image schedule between daily or 2 hours.(Recommended: Daily). Click on Apply.

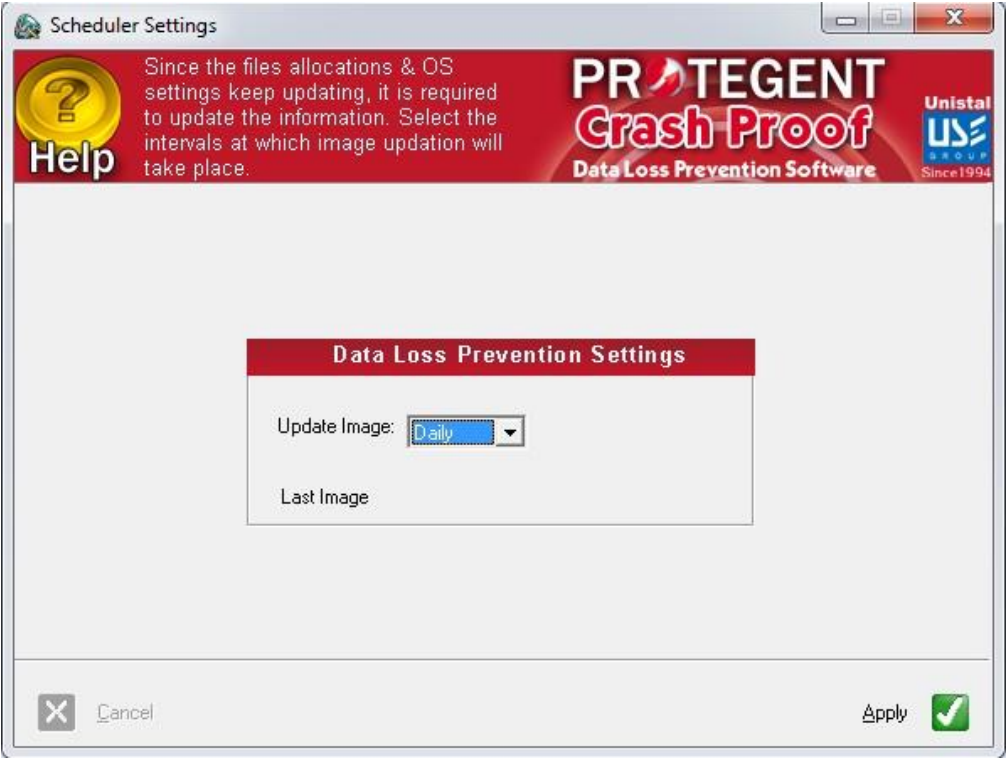

• Click "Next" and the installation Wizard will then guide you through the rest of the installation process.

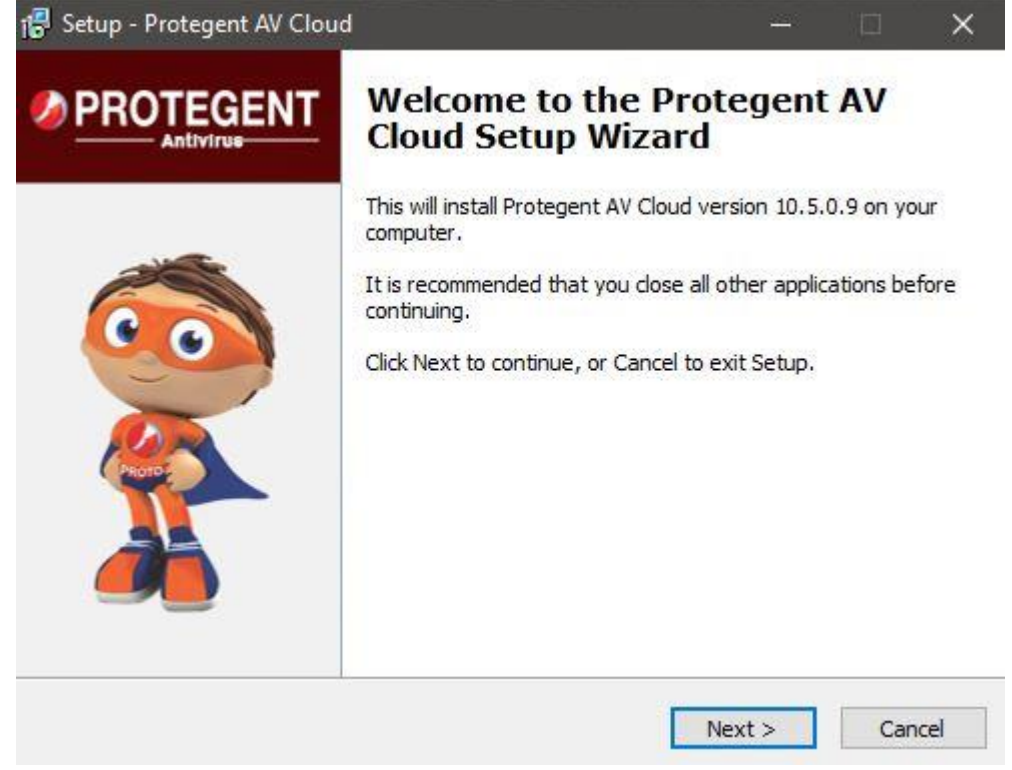

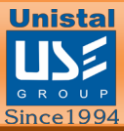

• First you will be asked to read about the minimum system requirements and then confirm that you to agree to the end-user license conditions.

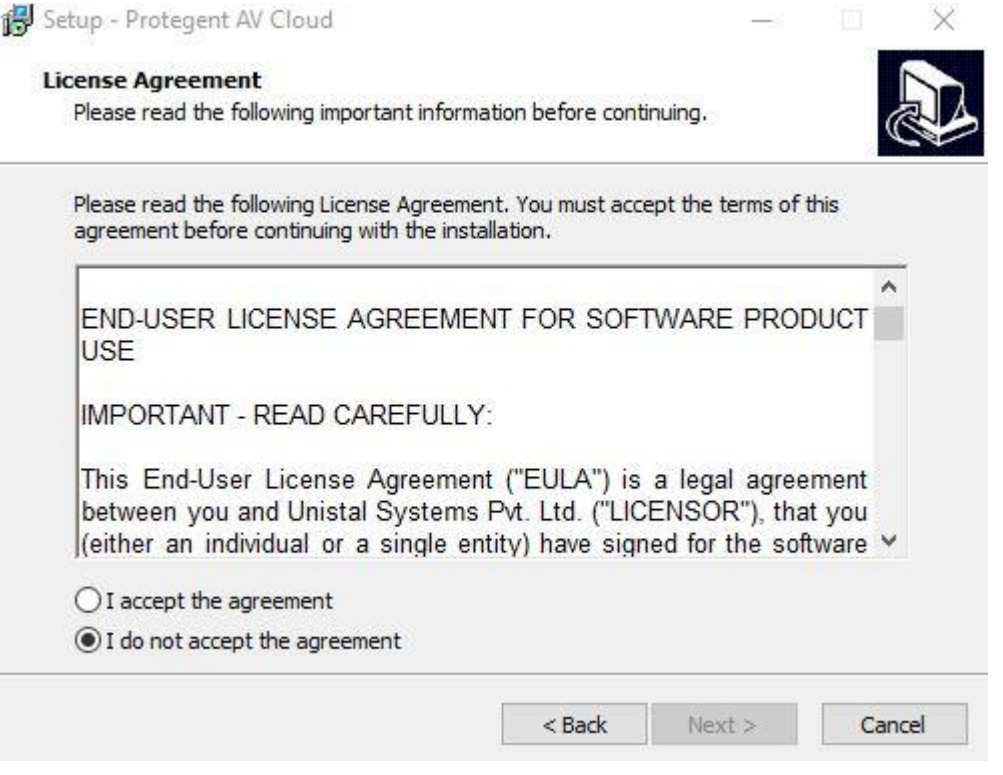

- To continue, click on "I accept the agreement", this enables "Next" for further steps.
- Clicking on "Next" will navigate you to the destination selection window.
- You will be asked to confirm the destination directory, i.e. where the program files will be saved. The program will select this automatically or will create a new directory if it doesn't already exist. It is recommended to accept the default destination directory and simply click on "Next" to continue.

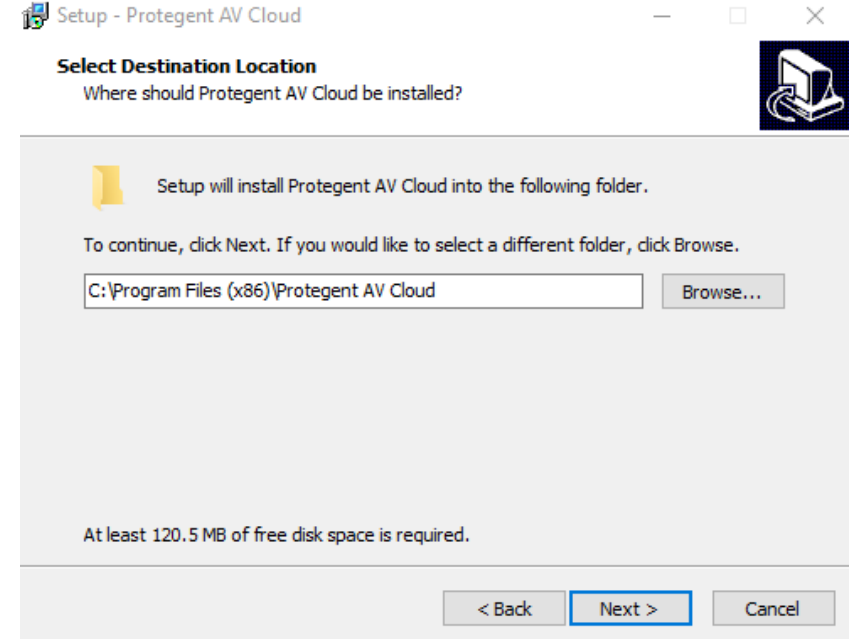

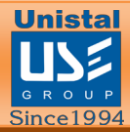

• It will take you to the "SelectStart Menu fold $_{\bigoplus}$ " Window to place the program's Shortcuts. By default, it will store in the "Protegent Secure" folder, otherwise you Can browse a different location. Click on "Next" to continue.

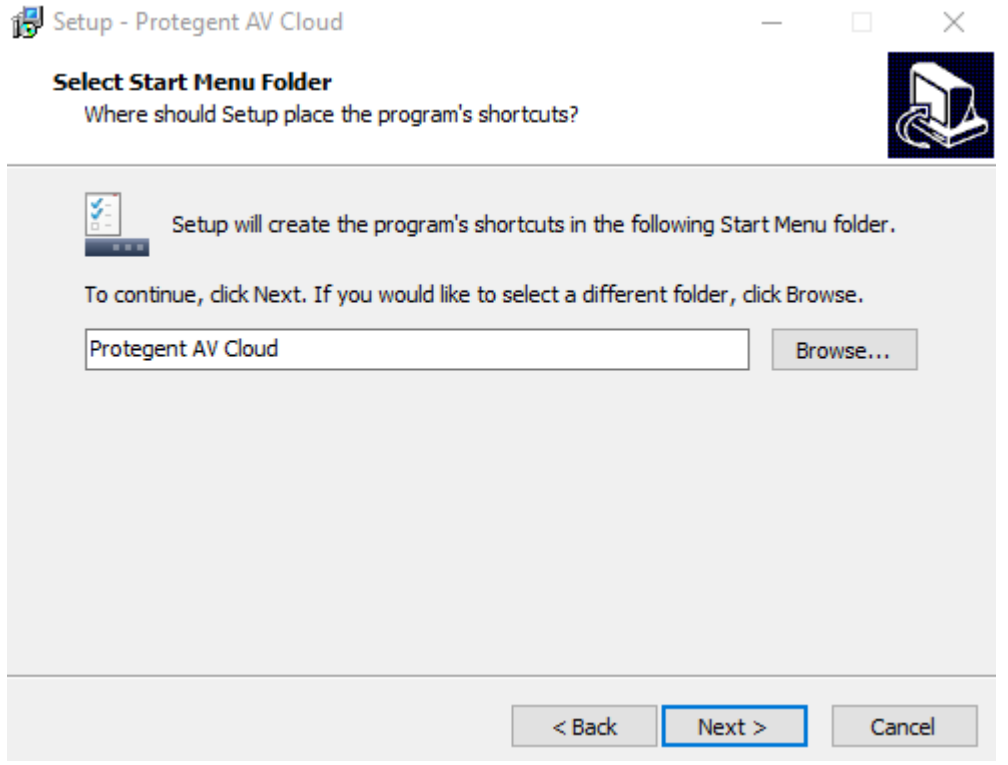

• selects your "updatedg1.protegent360.com" as Primary Update Definitions Sever.

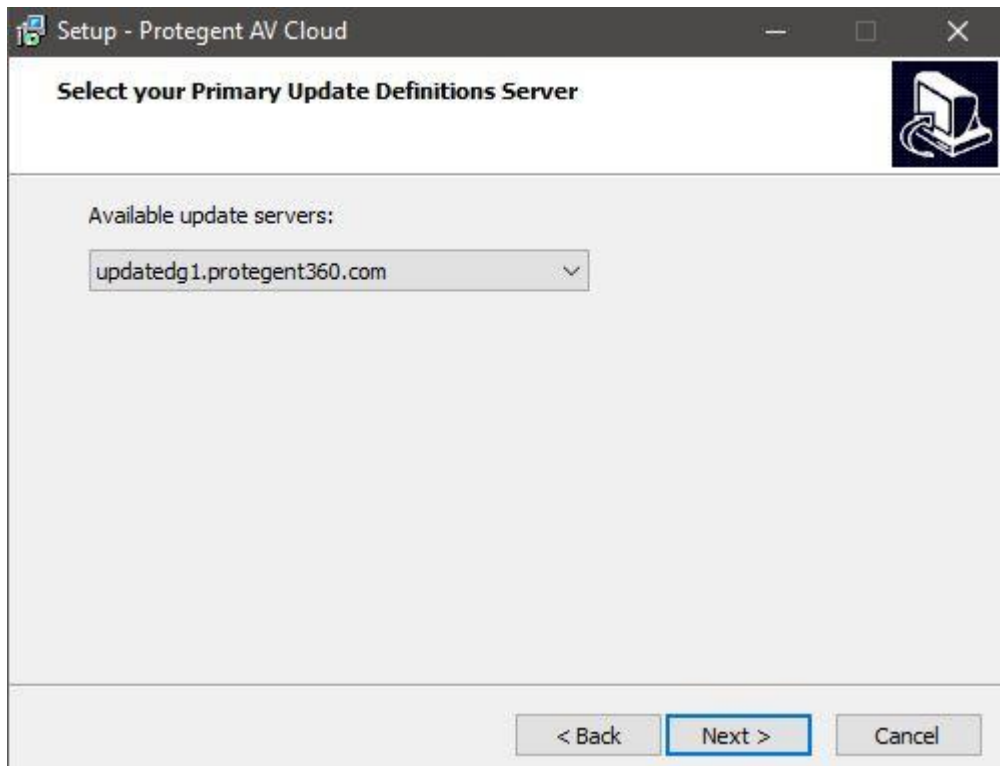

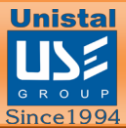

• Now the setup is ready to install the PROTGENT ANTIVIRUS SOLUTION. Click on "Install" for the installation process.

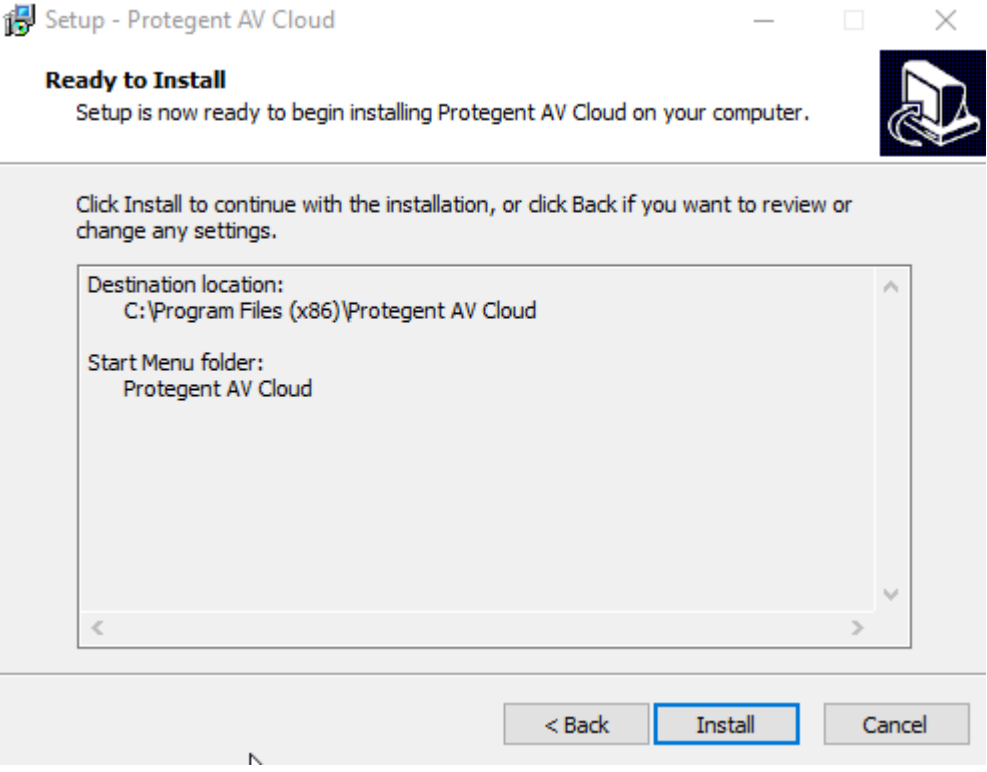

• The installation progress will display as a green progression bar as shown in the screen below.

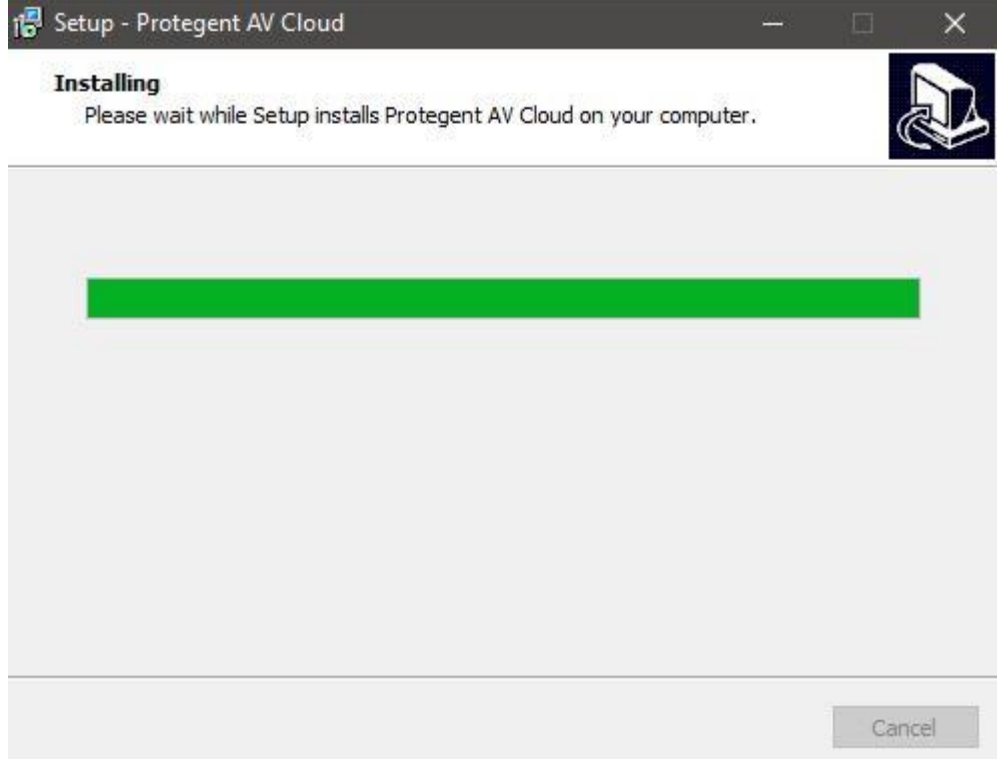

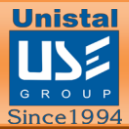

• Protegent mascot "**Proto**" on the left bar confirms that installation has been successfully completed and ensures you with the "Finish" setup wizard.

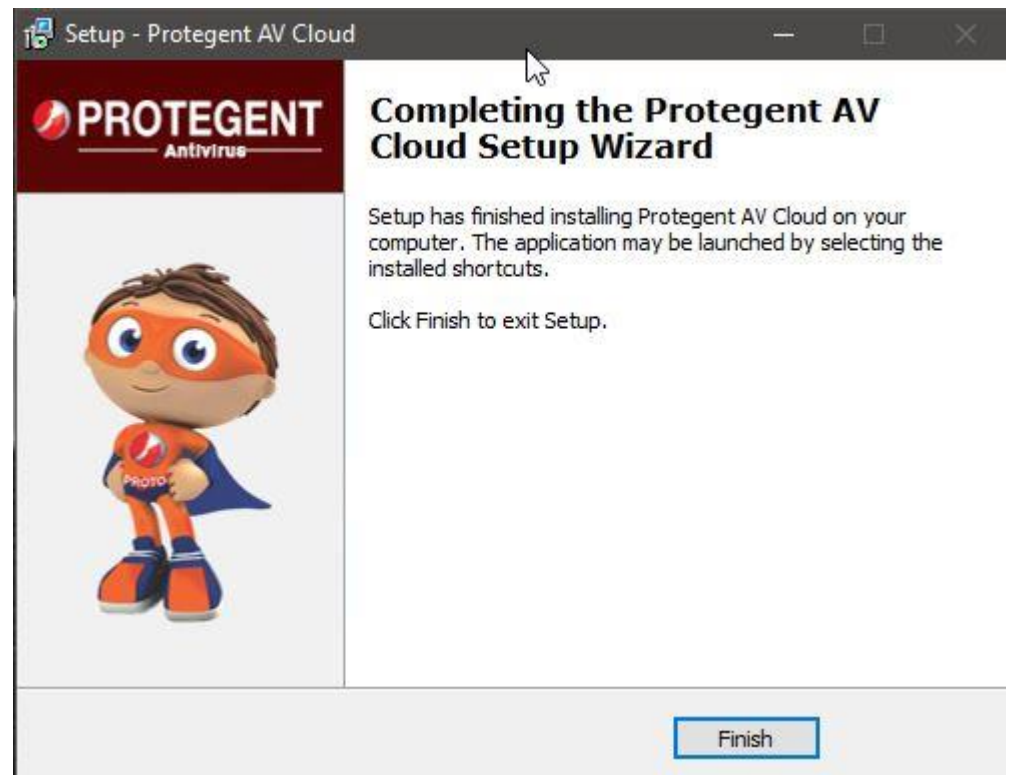

- Click on "Finish" to complete the process. With this the installation task has been completed.
- After Installation is completed, Setup will ask user to reboot now or later. We recommend that user should select reboot now and click in finish. By rebooting the system all the services of antivirus solution is enabled.

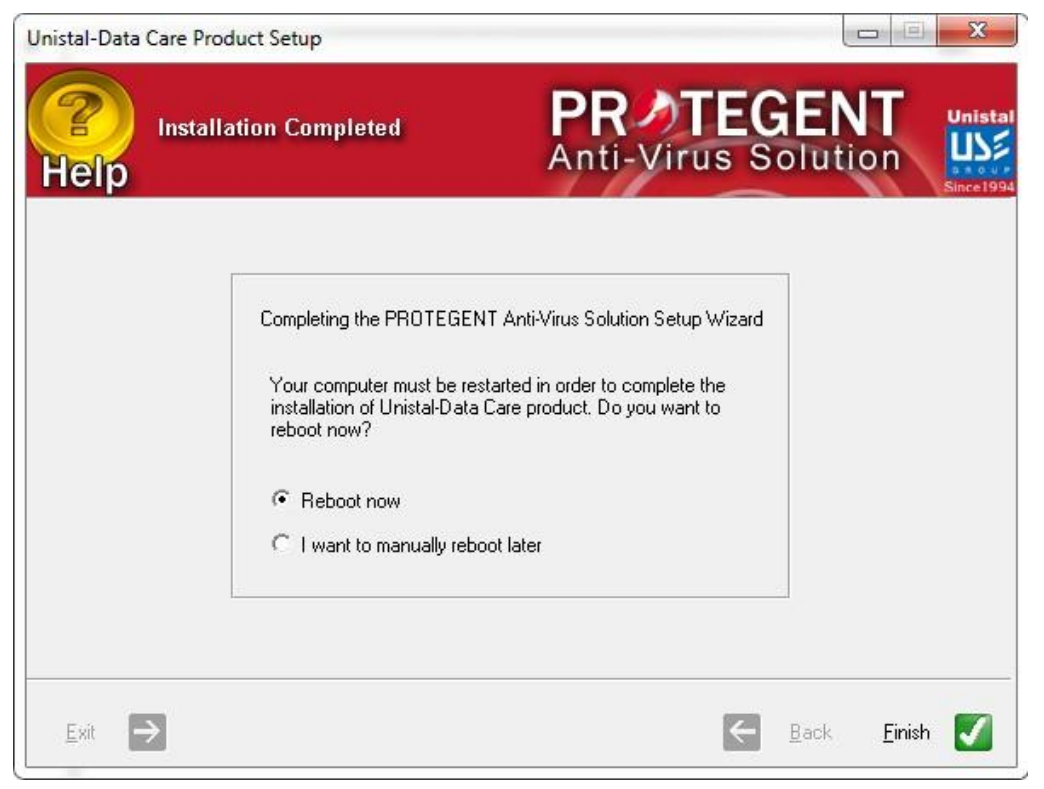

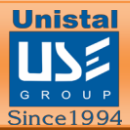

• After installation is completed, PROTGENT ANTIVIRUS SOLUTION will show a message of license expiration as follows:

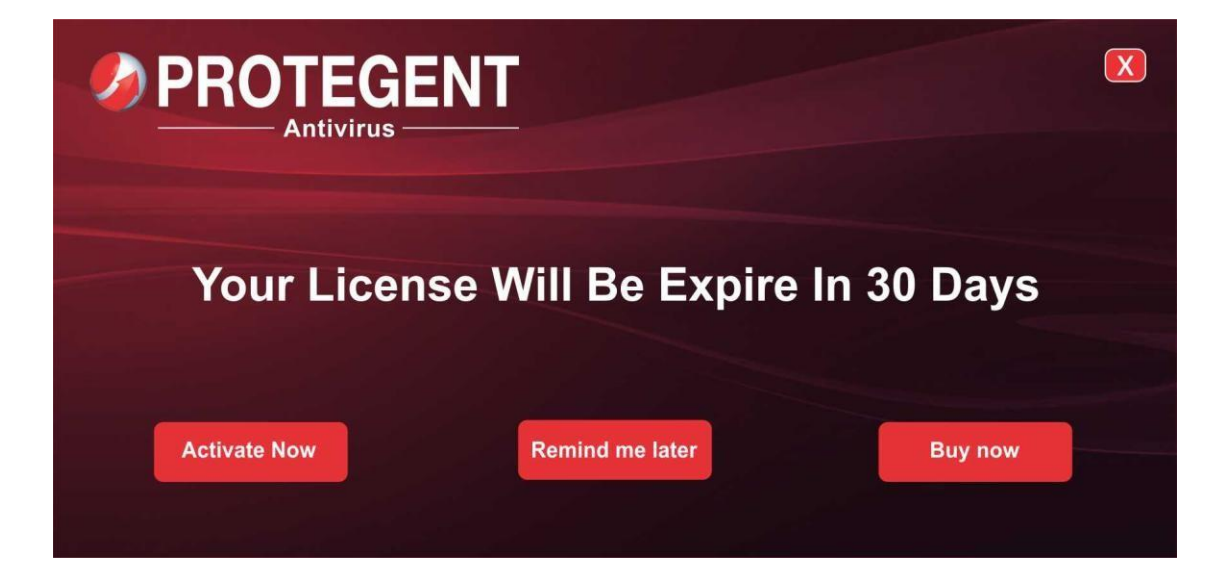

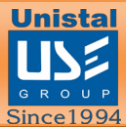

#### <span id="page-12-0"></span>**REGISTERING PROTGENT ANTIVIRUS SOLUTION**

- Please click on License button on the top right hand corner in order to register PROTGENT ANTIVIRUS SOLUTION.
- It will display the License registration page as shown below.

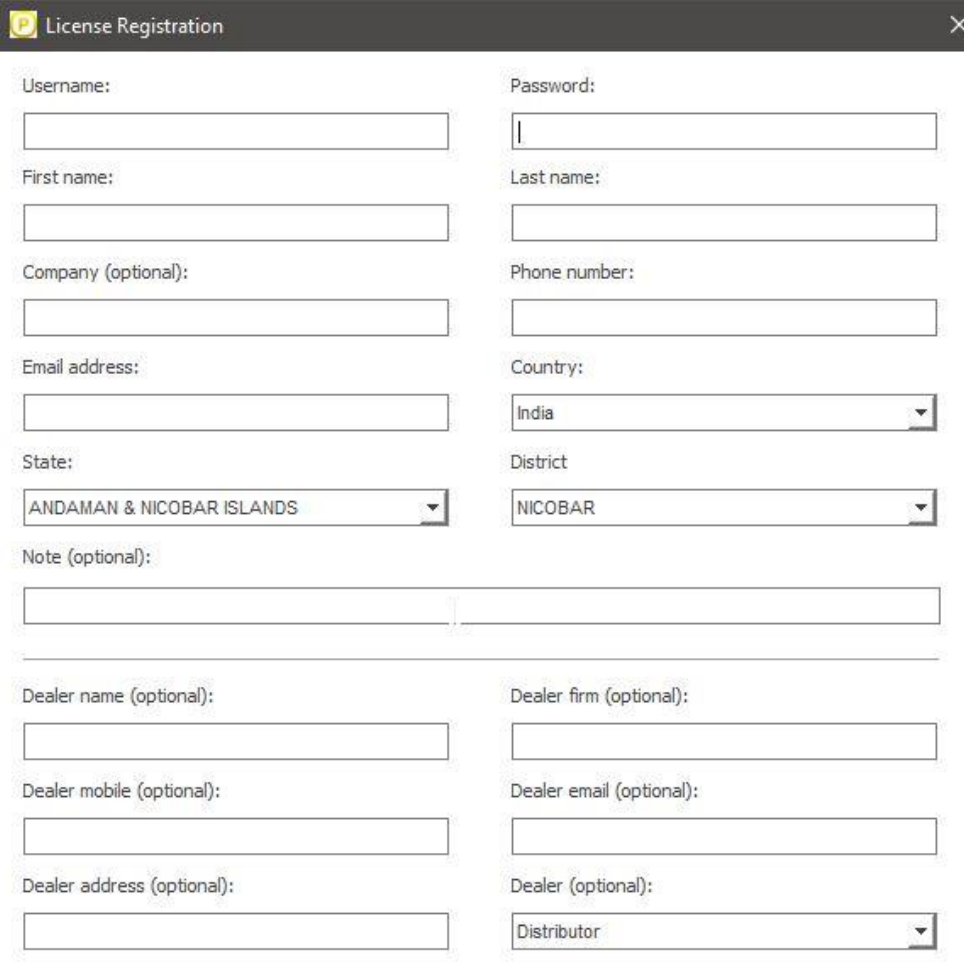

□ I would like to receive product news and special offers

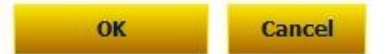

- Copy and paste the license number under username tab and password in password tab accordingly.
- Then go ahead and fill-in the details and click on 'ok' to complete the registrations process.

Once done it will activation your license accordingly.

Please Note: Restart the system after installing "PROTGENT ANTIVIRUS SOLUTION" in order to get the registry updated and work fine without any issues.

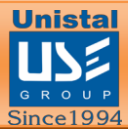

#### <span id="page-13-0"></span>**WORKING WITH PROTGENT ANTIVIRUS SOLUTION**

After installation, a PROTGENT ANTIVIRUS SOLUTION shortcut icon will appear in your taskbar. Click on the icon to see the details of Protegent Antivirus.

If you right click on that icon, it will show options to view the GUI, Update, and Real- time protection options as shown below.

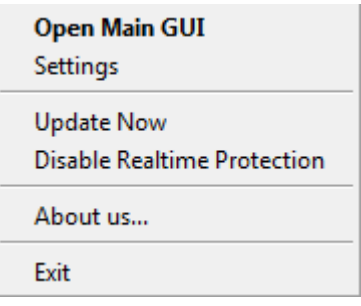

When the user opens PROTGENT ANTIVIRUS SOLUTION, the screen will appear like as below:

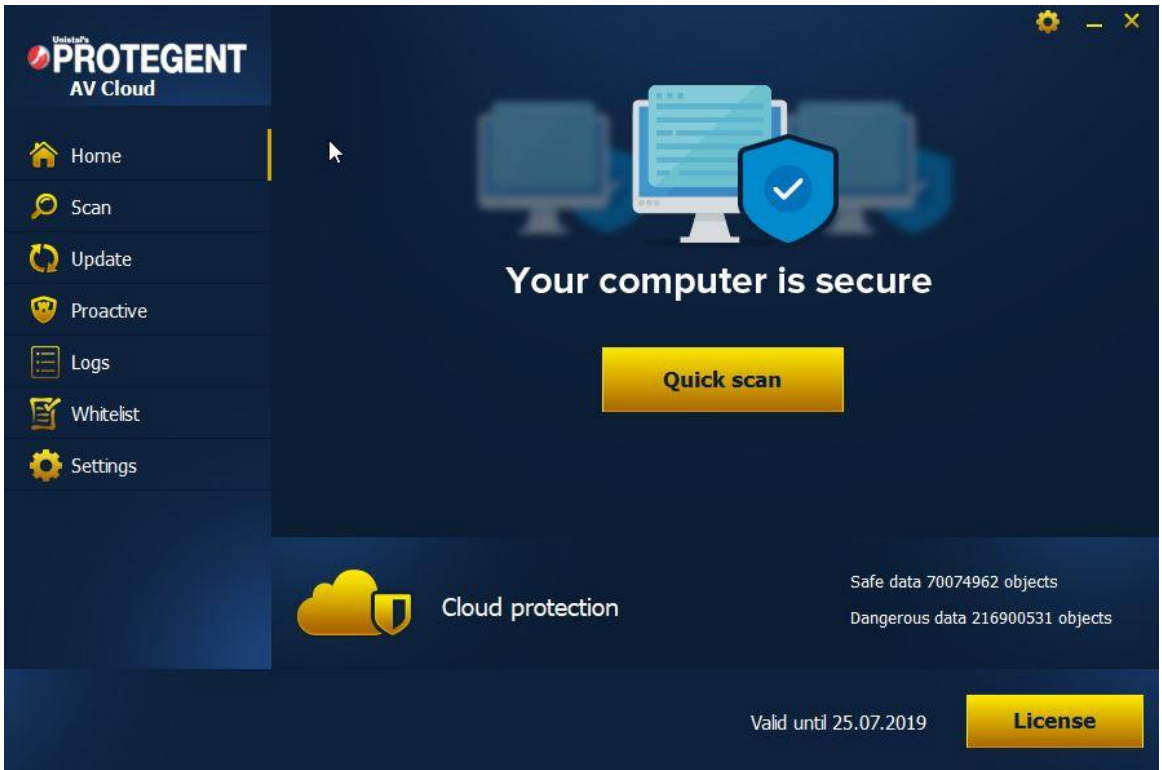

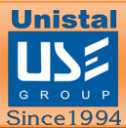

#### <span id="page-14-0"></span>**PROTGENT ANTIVIRUS SOLUTION OVERVIEW**

#### The PROTGENT ANTIVIRUS SOLUTION overview screen contains different options as shown below.

Clicking on a screen will take you to that particular screen options.

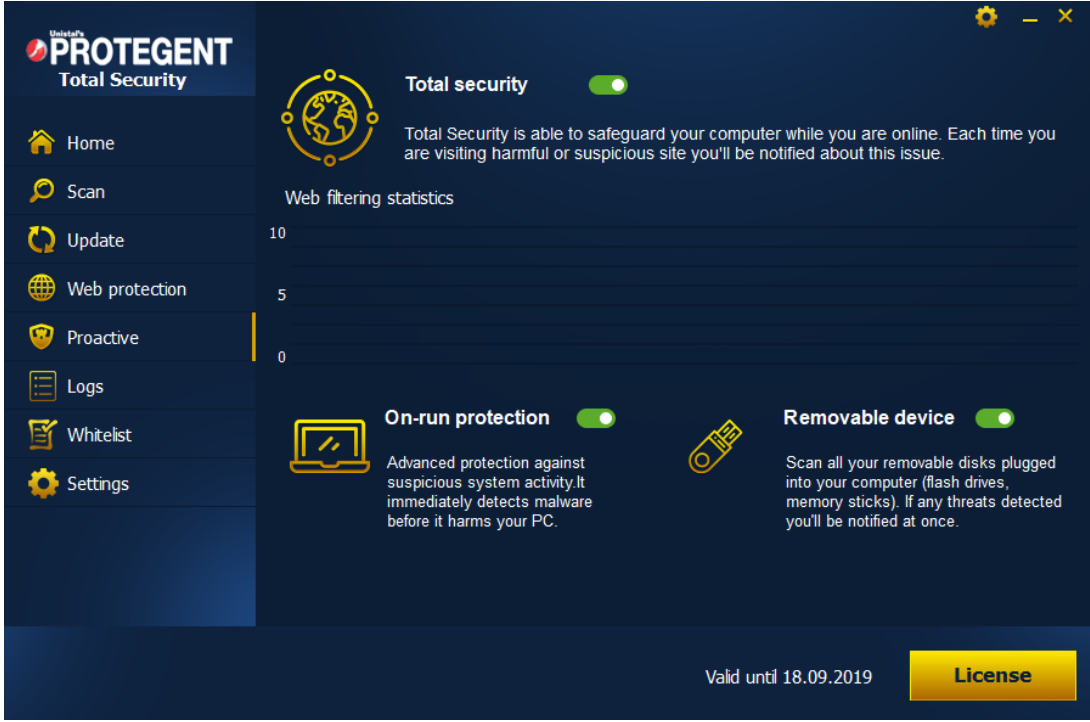

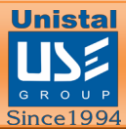

#### <span id="page-15-0"></span>**SCAN**

• If you want to run quick, full system scan, external devices or specific folders scan in your system then select the respective "Scan" option.

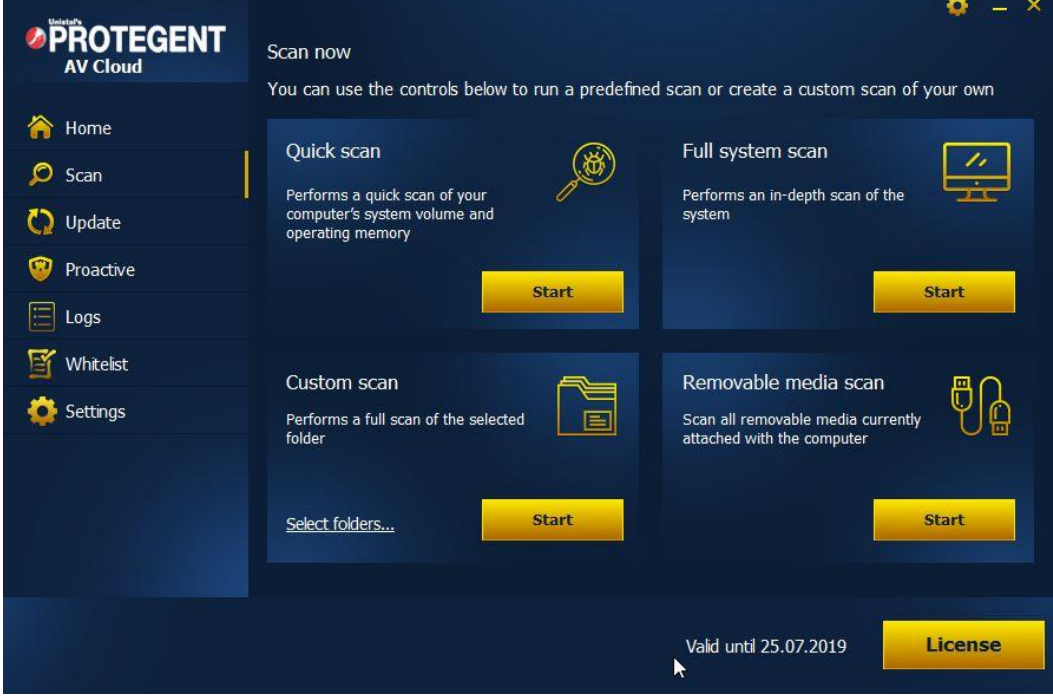

- Then select the scan option and click on "Scan Now".
- You can also scan the files by right clicking on the file which gives you many options.

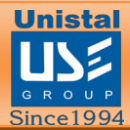

#### <span id="page-16-0"></span>**USB**

- The USB tab shows an option of enabling vaccine mode which provides protection against USB viruses
- You can also enable advanced heuristic which detect any sort of shortcut viruses in USB and also enables protection from viruses for which virus definitions are not updated in the software.

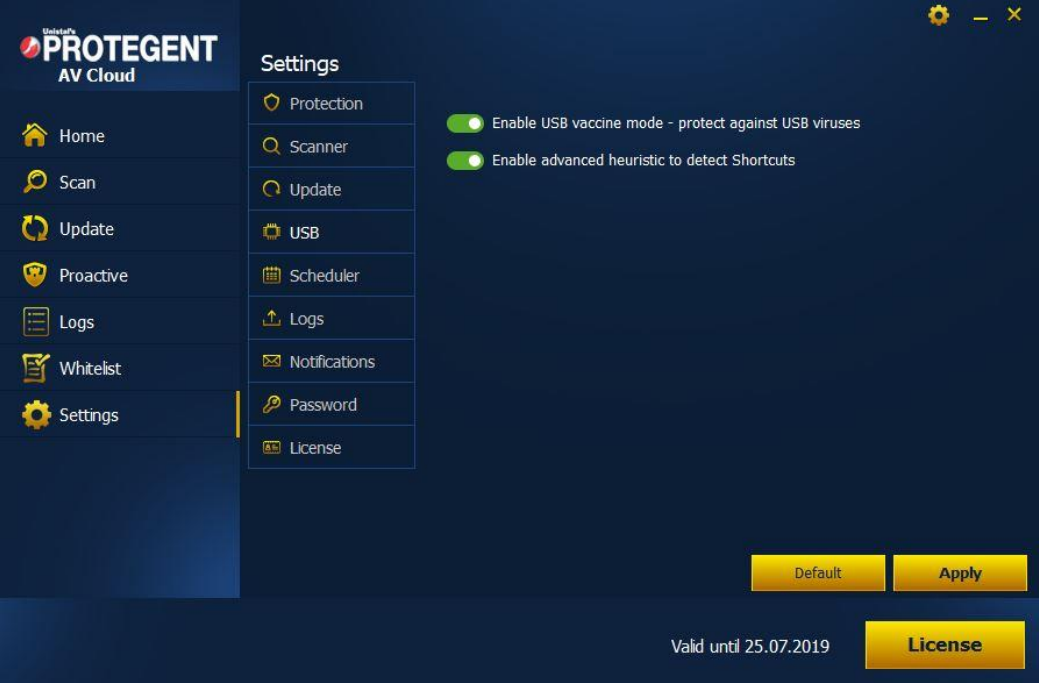

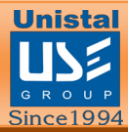

#### <span id="page-17-0"></span>**SETTINGS**

#### <span id="page-17-1"></span>**Protection**

In the "Protection" tab you are able to enable or disable the scanning options for the devices. The user can also scan particular file extensions present in the system. In realtime detection, user can exclude specific files/folders, extensions and drives from real time protection. Action on detected malware can be select amongst **prompt me** or **repair & backup**. User can also scan the files shared over the network by enabling Scan Network Shares option.

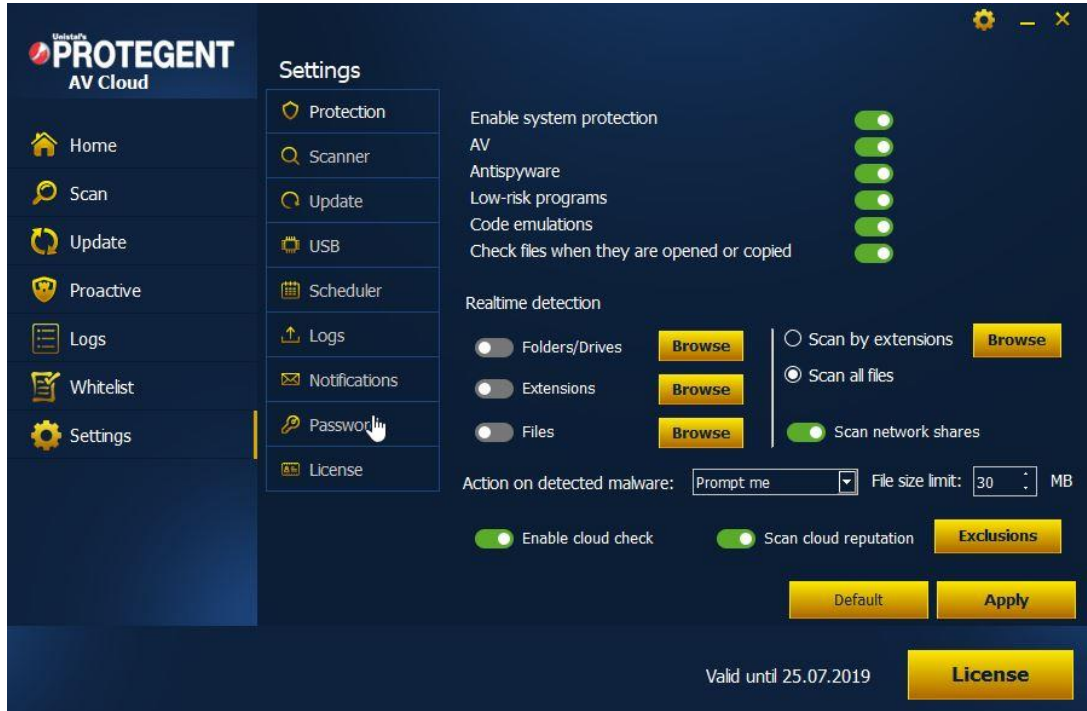

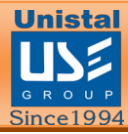

#### <span id="page-18-0"></span>**Scanner**

In the "Scanner" tab, there are lot more options on scanning. Users can select specific categories which should be scanned from the category list and can also select the scan type (Quick Scan, Full Scan and Custom Scan). User can exclude specific files/folders, extensions and drives from scanning. USB drive insertion behavior can also be selected by user depending on the wish (recommend: perform scan automatically). Recover hidden USB files option allows software to recover any hidden files present in USB.

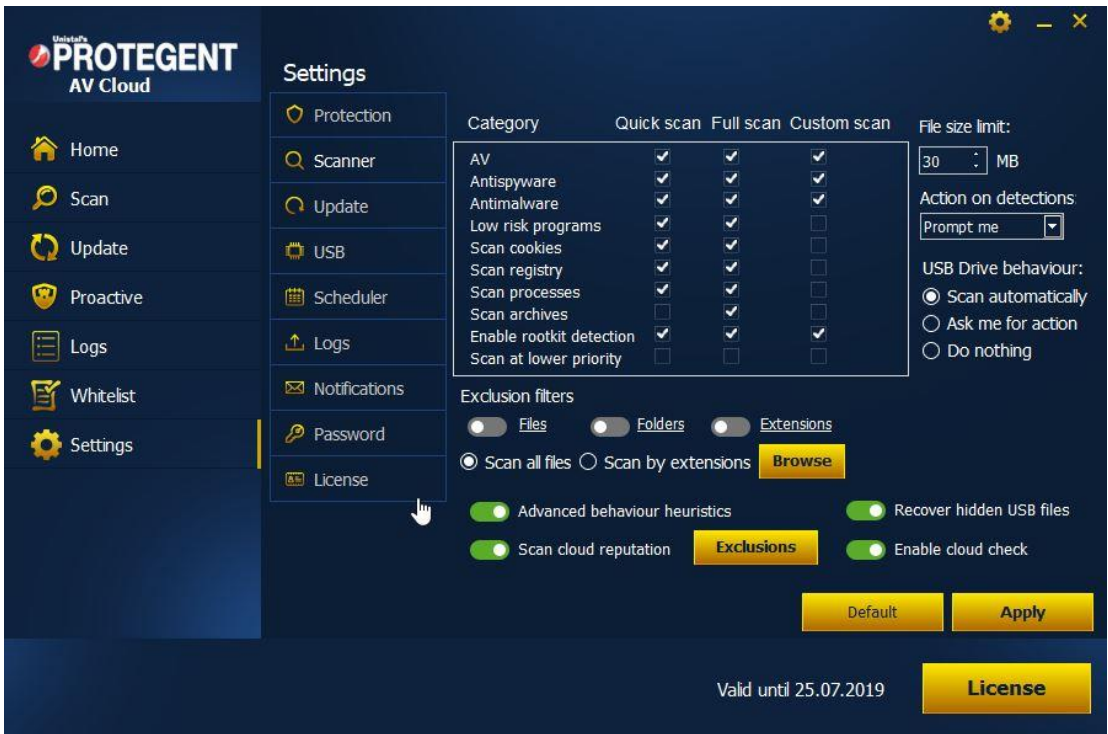

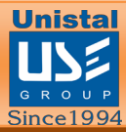

#### <span id="page-19-0"></span>**Update**

In the Update settings, automatic updates can be enabled and disabled. User can select automatic updates interval in hours. User can also provide proxy server setting to enable the updates to get downloaded from proxy. We have two servers from which the user can select the one from which the updates are downloaded and product is upgraded.

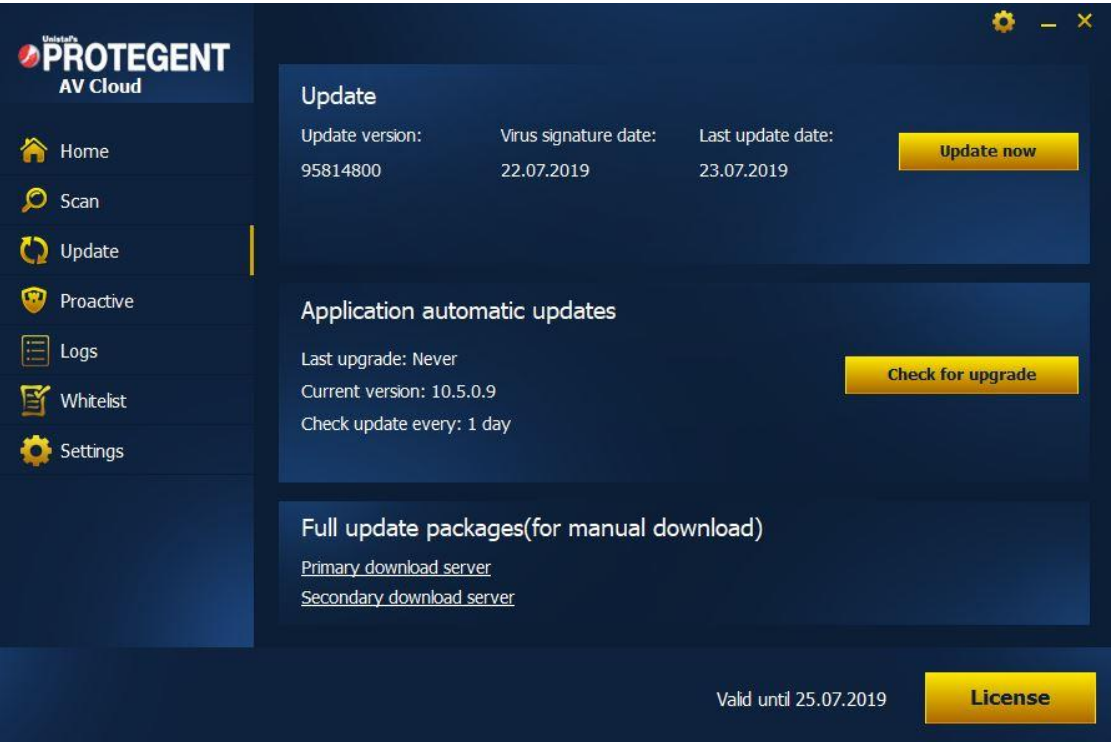

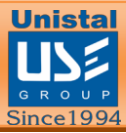

#### <span id="page-20-0"></span>**USB**

In the USB Tab, user can enable or disable protection against USB viruses. There is an advanced option for enabling advanced heuristic to detect shortcut viruses and even detects the viruses for which the virus definition is not updated in the software.

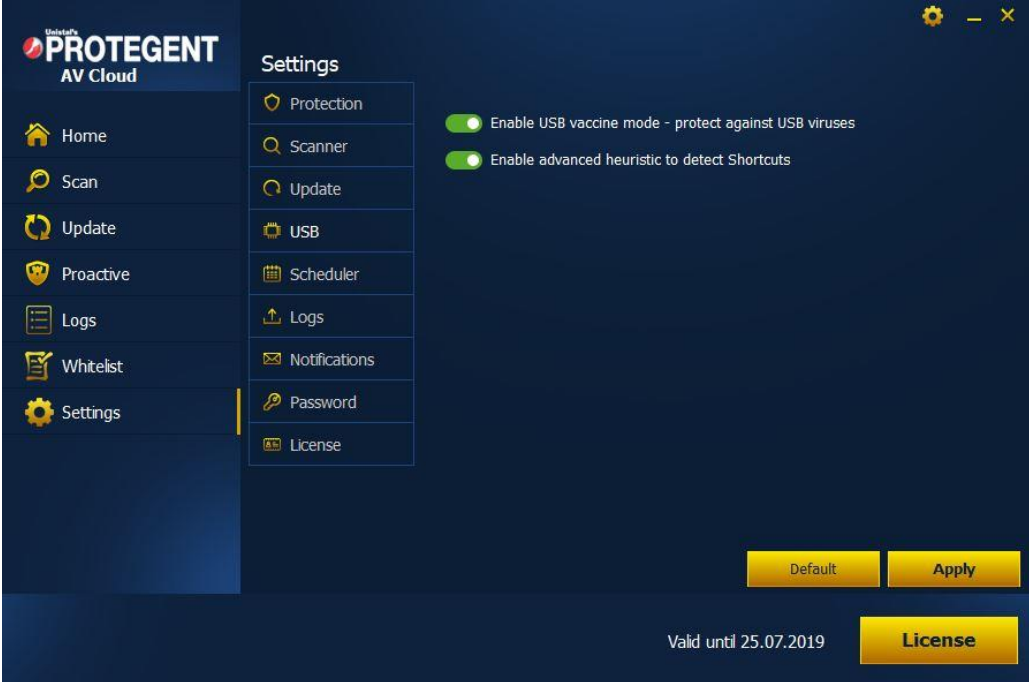

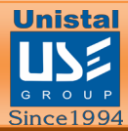

#### <span id="page-21-0"></span>**Scheduler**

In the Scheduler Tab, user can schedule the scan by enabling it as per choice. User can select the week days, scan type and scheduled scans action.

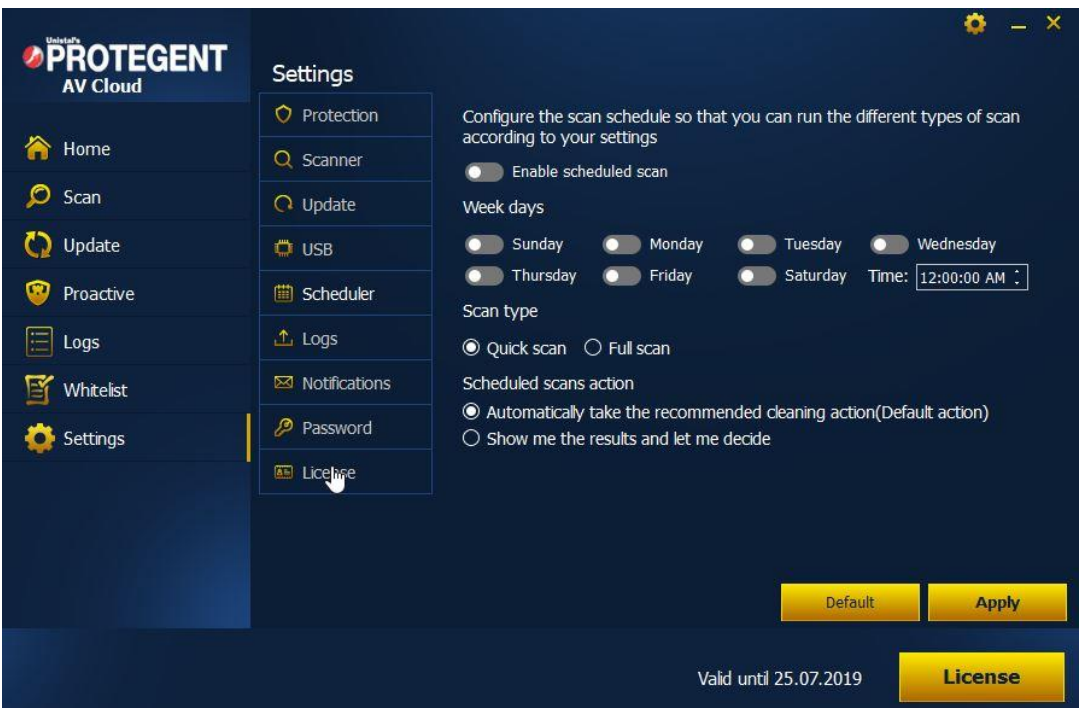

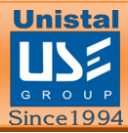

#### <span id="page-22-0"></span>**Logs**

In the Log maintenance setting, user can define the number of days the logs should be stored on the system before deleting older logs. User can also define the number of days the quarantine logs should be maintained before deleting older logs.

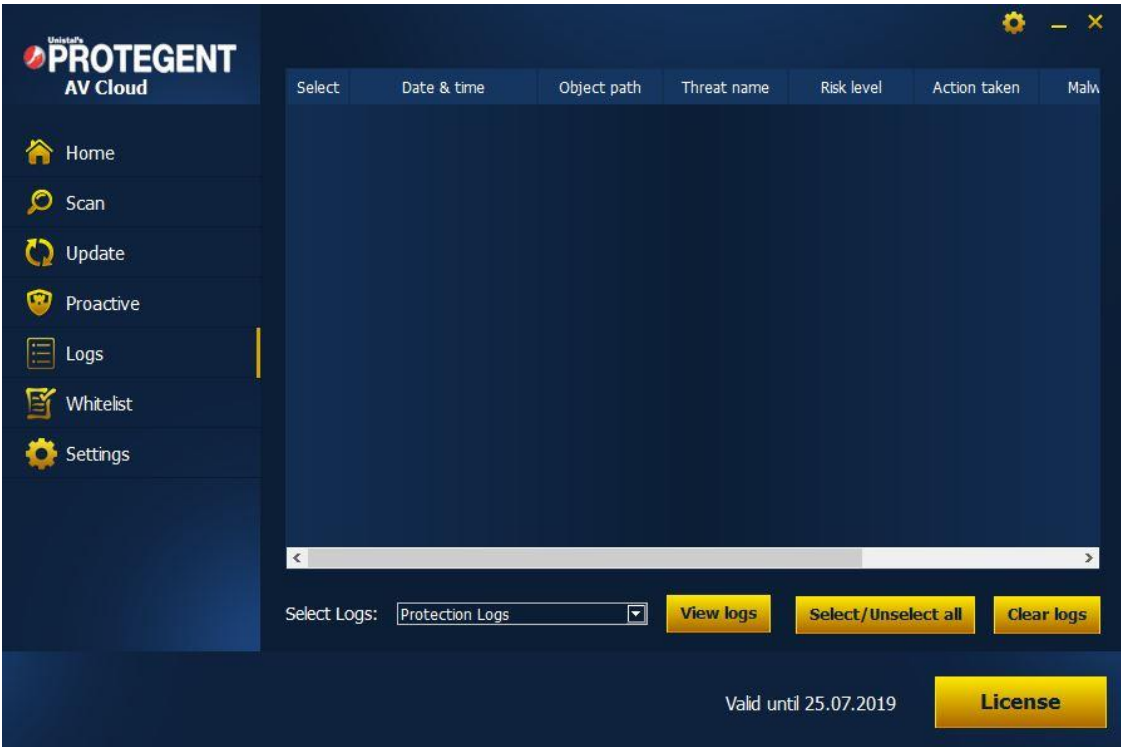

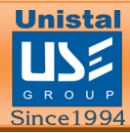

#### <span id="page-23-0"></span>**Notifications**

Notification settings tab allows the user to define how they get notified about the product security events. User can also set the duration of the notification which is displayed as balloon tips in taskbar.

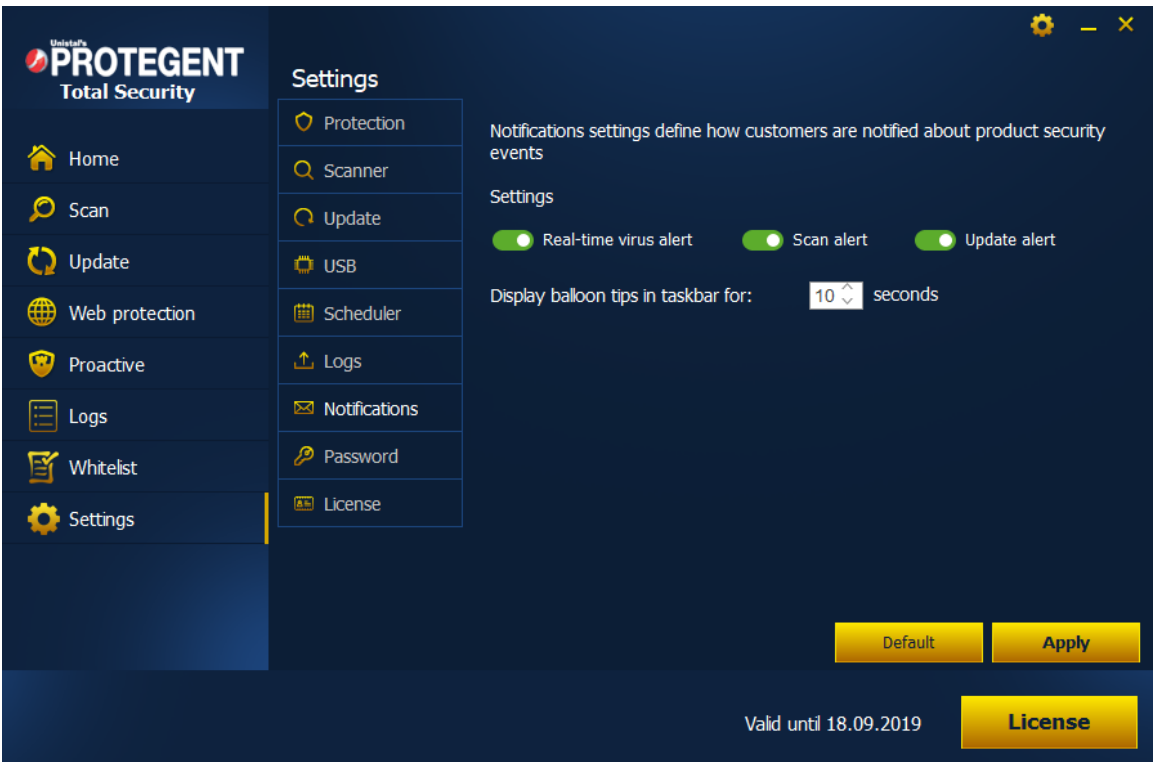

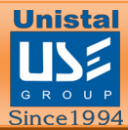

#### <span id="page-24-0"></span>**Password**

In the password setting tab, user can provide a password to the software so that unauthorized users can't changes the setting done by the admin.

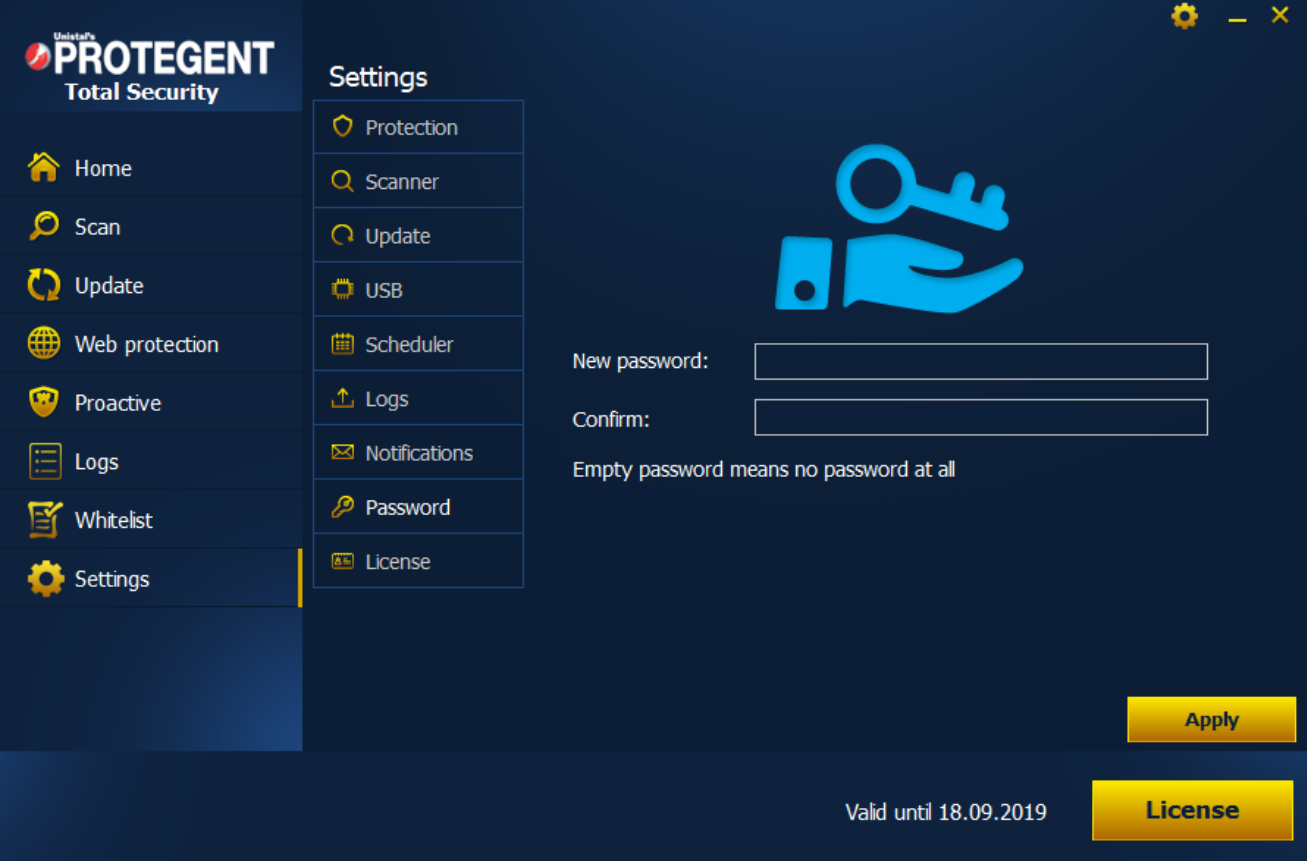

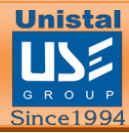

#### <span id="page-25-0"></span>**License**

In the license tab, user gets the product activation details which include the validity of the product and the license type. From here, user can register the product using the credential provided during the purchase. There is an option to buy the product directly by clicking the Buy Now! Button.

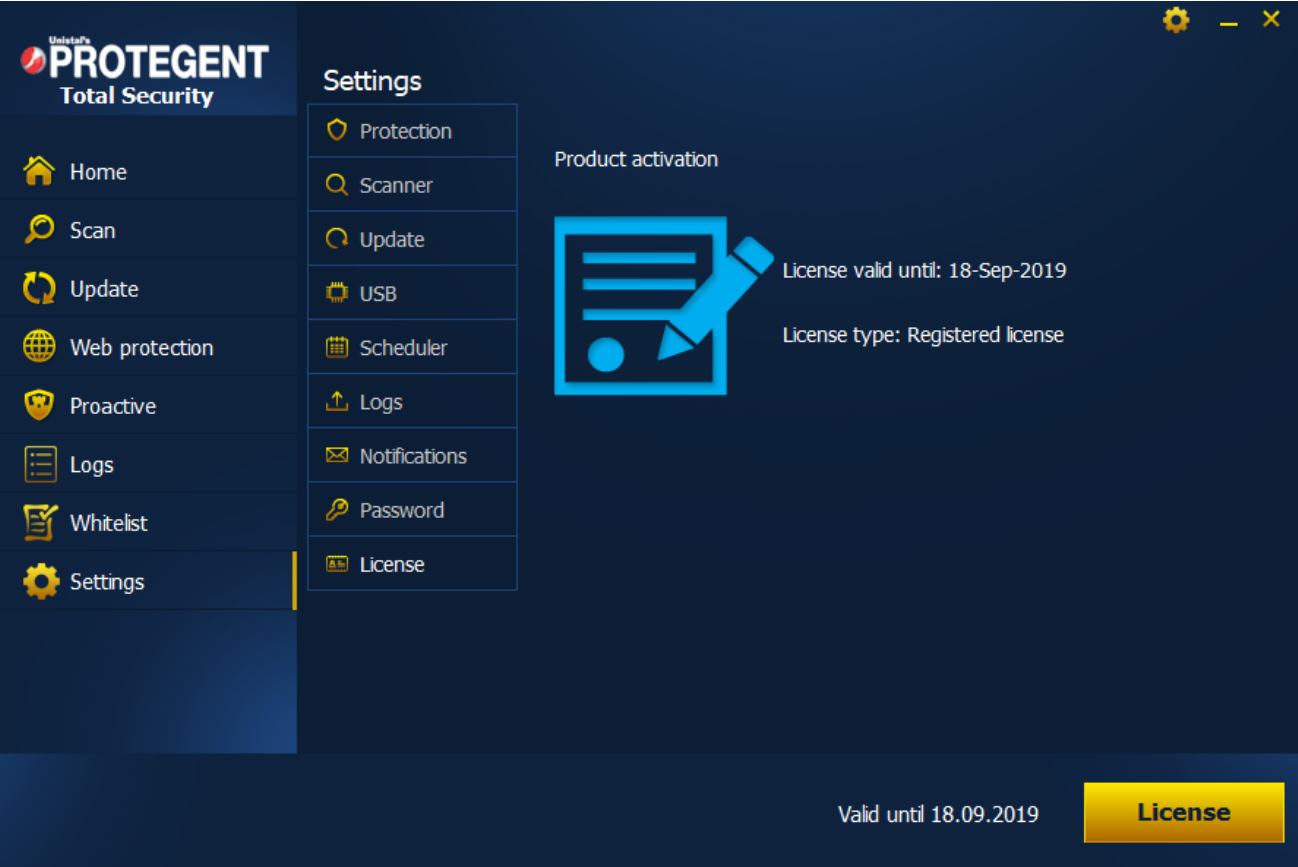

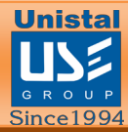

#### <span id="page-26-0"></span>**UPDATE**

User can update the software by clicking over the **Update Now** button. User can also download the latest version of the software by clicking on **Check for Upgrade**. For offline update user can download it manually from either primary or secondary download server.

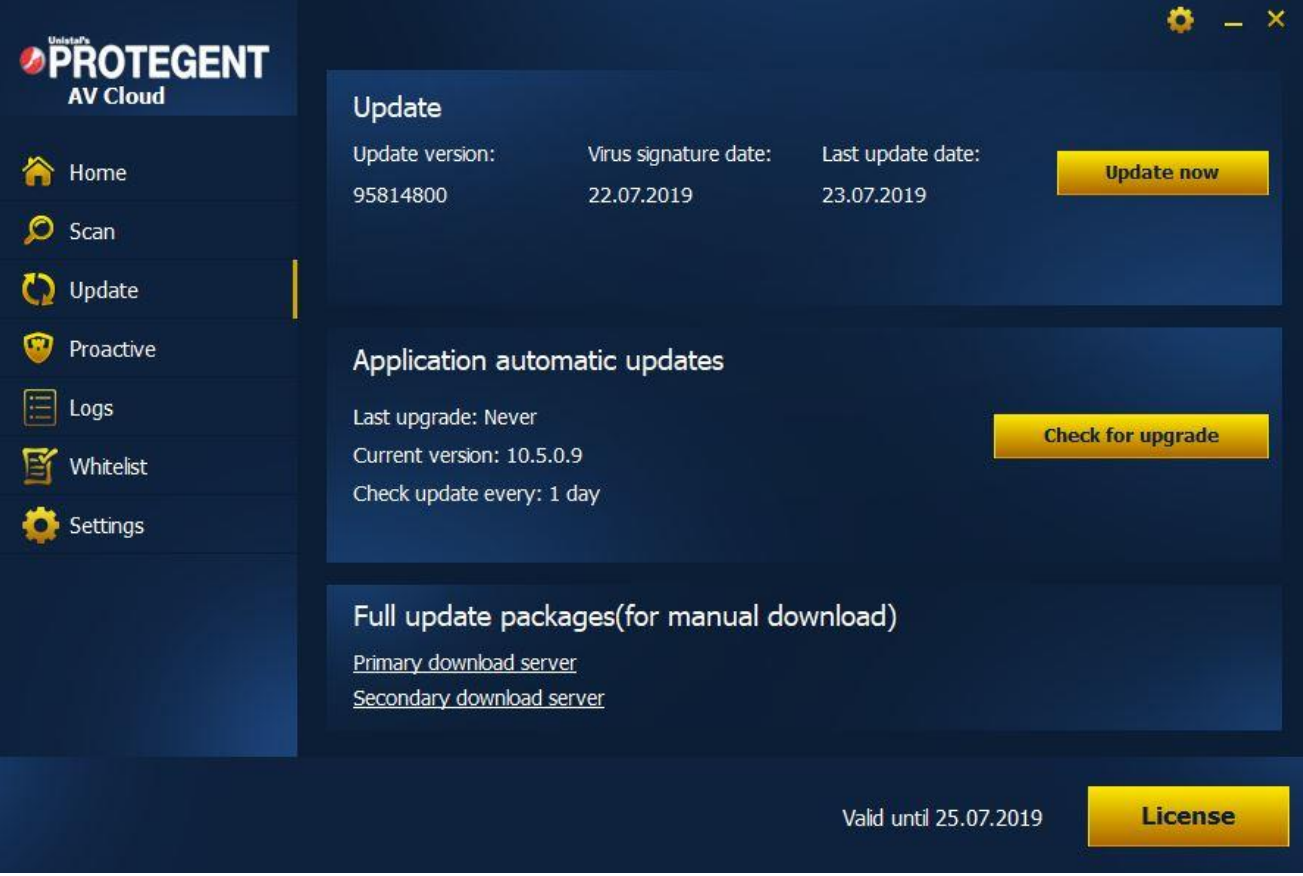

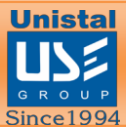

#### <span id="page-27-0"></span>**LICENSE**

User can register the license by filling out the necessary details along with the username and password received during the purchase.

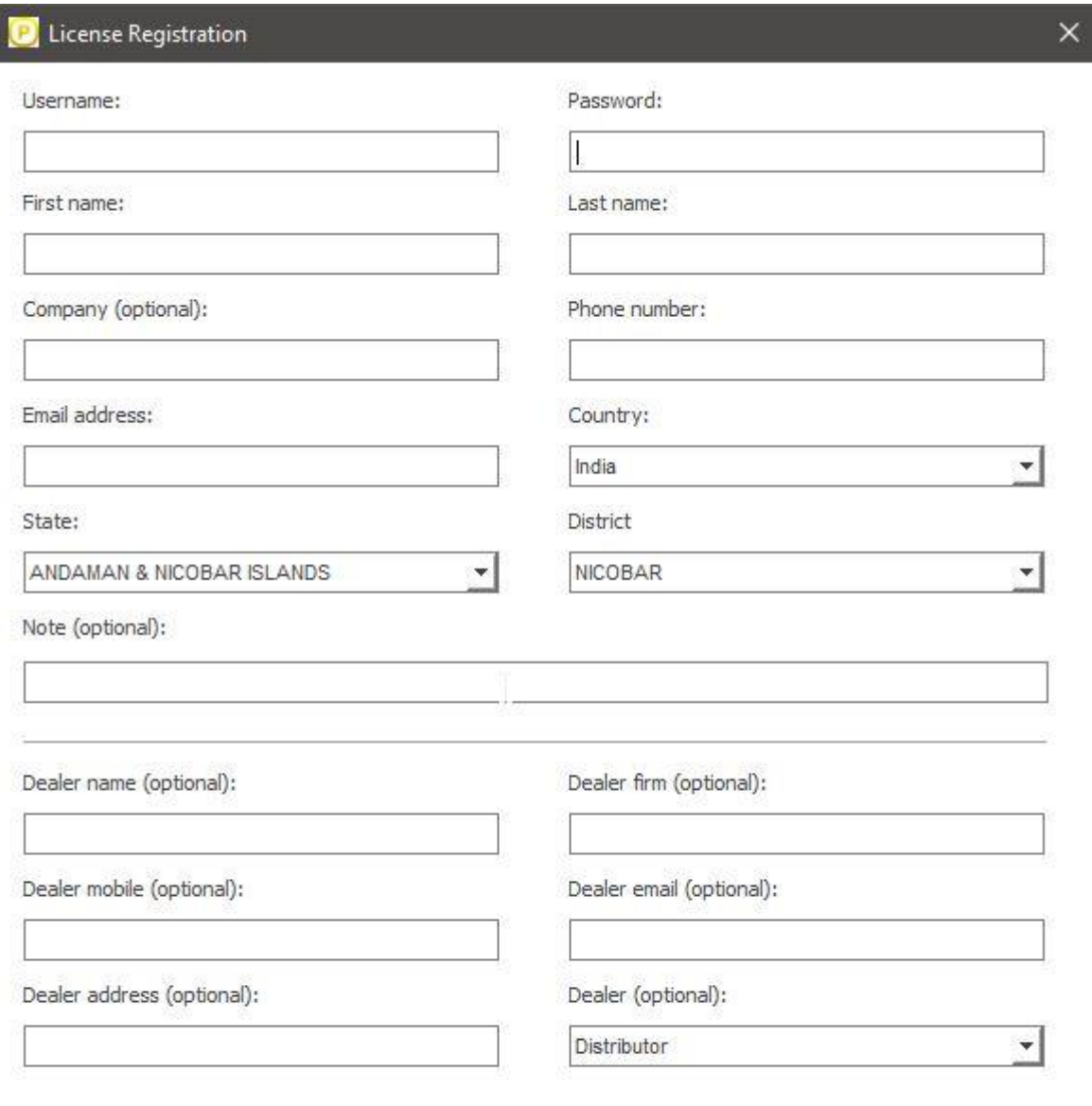

□ I would like to receive product news and special offers

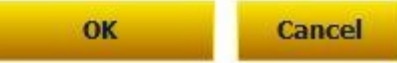

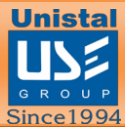

 $\times$ 

#### <span id="page-28-0"></span>**ABOUT**

After clicking over the about button, a pop-up windows will appear as below which contains information about the software product. It contains information related to definitions version, last definition update date, version of the software product, email contact of sales & support team. It also includes the Toll Free which users can use for any queries.

**P** About

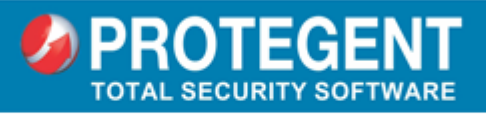

#### **Protegent Total Security**

Email:

Definitions version: 95926400

Definitions date: 24.07.2019 Version: 10.5.0.4

isales@unistal.com (Sales) support@unistal.com (Support)

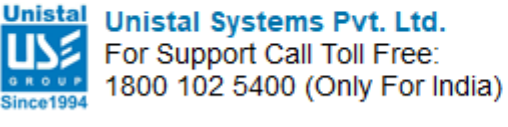

**Buy license** Surrender license

#### **Close**

#### <span id="page-28-1"></span>**LOGS**

In the Menu, select the logs option which will open a pop-up window as displayed below. User can view the logs of various categories like protection, scanner, update, event and quarantine

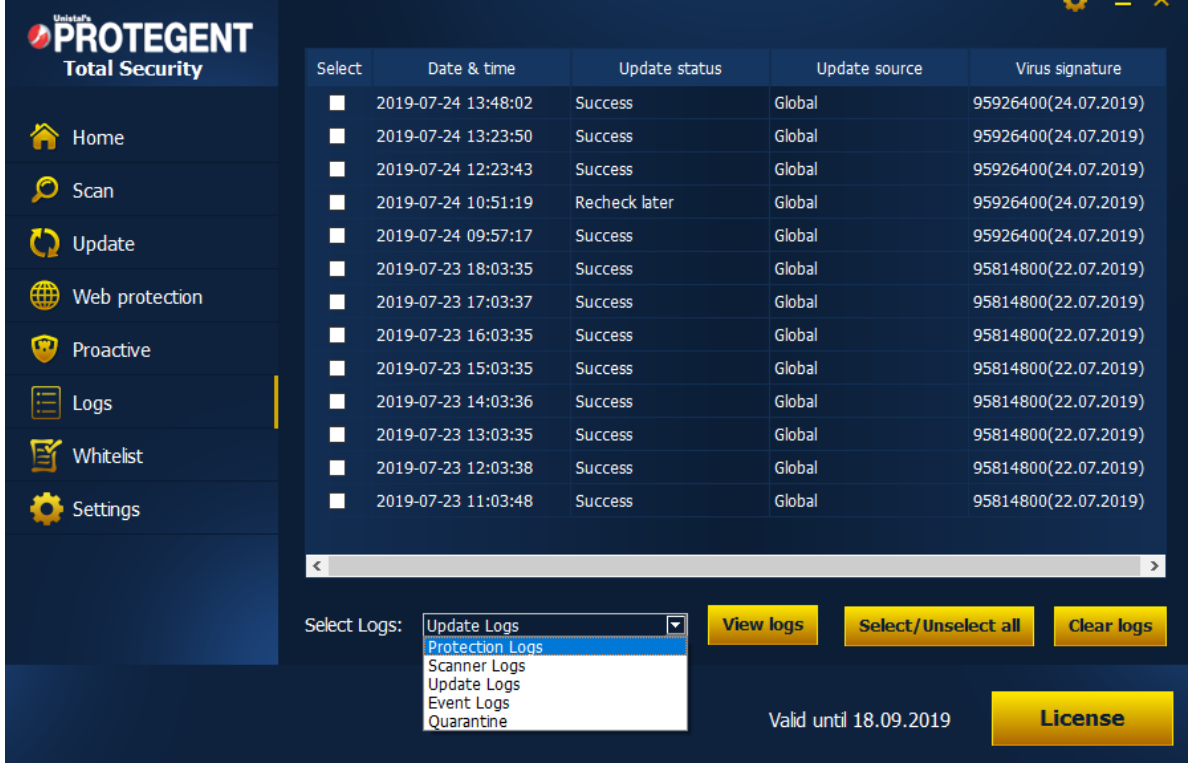

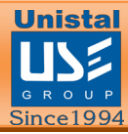

#### <span id="page-29-0"></span>**QUARANTINE**

User can see the infected files and unknown viruses which has been detected by software and kept in the quarantine. From here, user can clear the quarantine to permanently delete the files present in it. User can also restore the files present in the quarantine to a specific location.

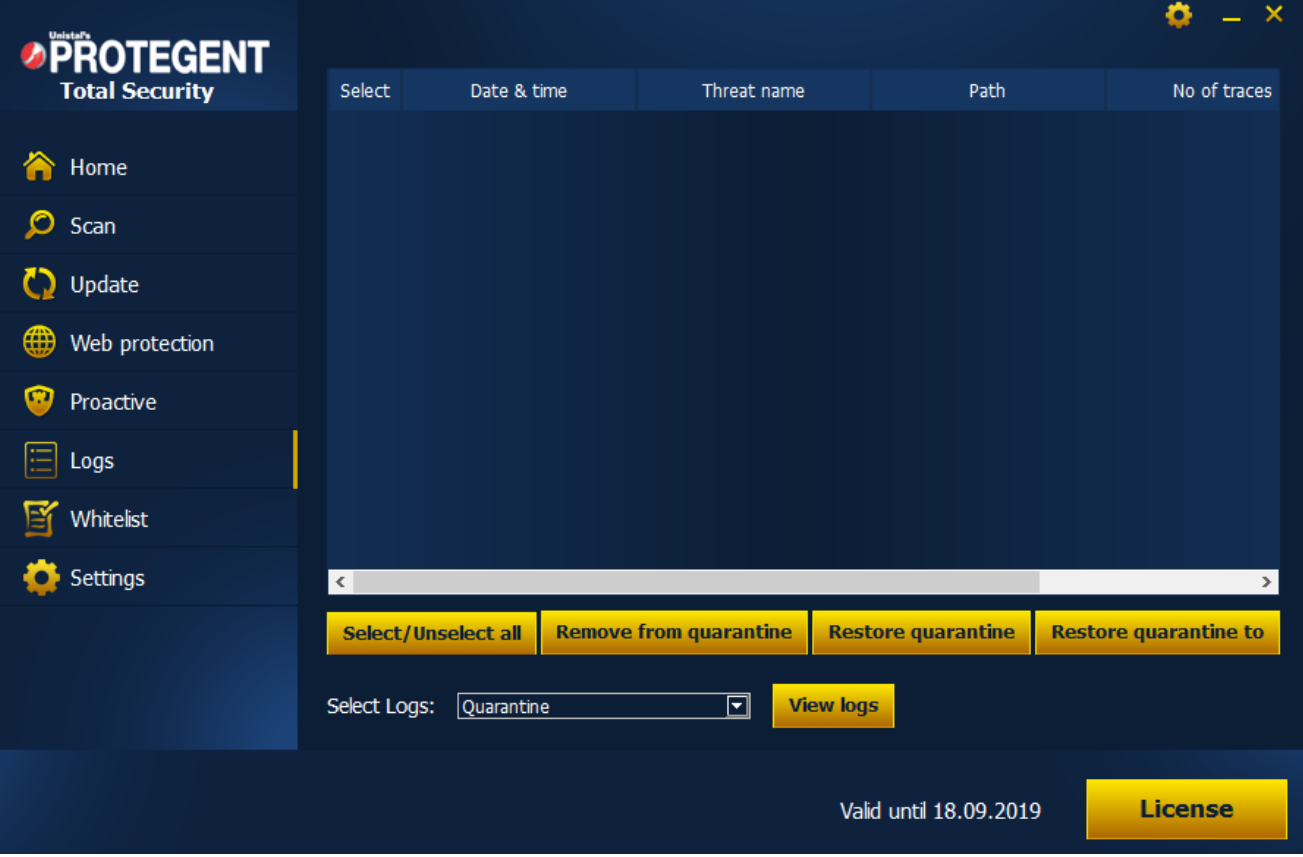

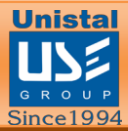

#### <span id="page-30-0"></span>**WHITELIST**

User can manually select specific files from the system which are excluded from realtime and manual scanning.

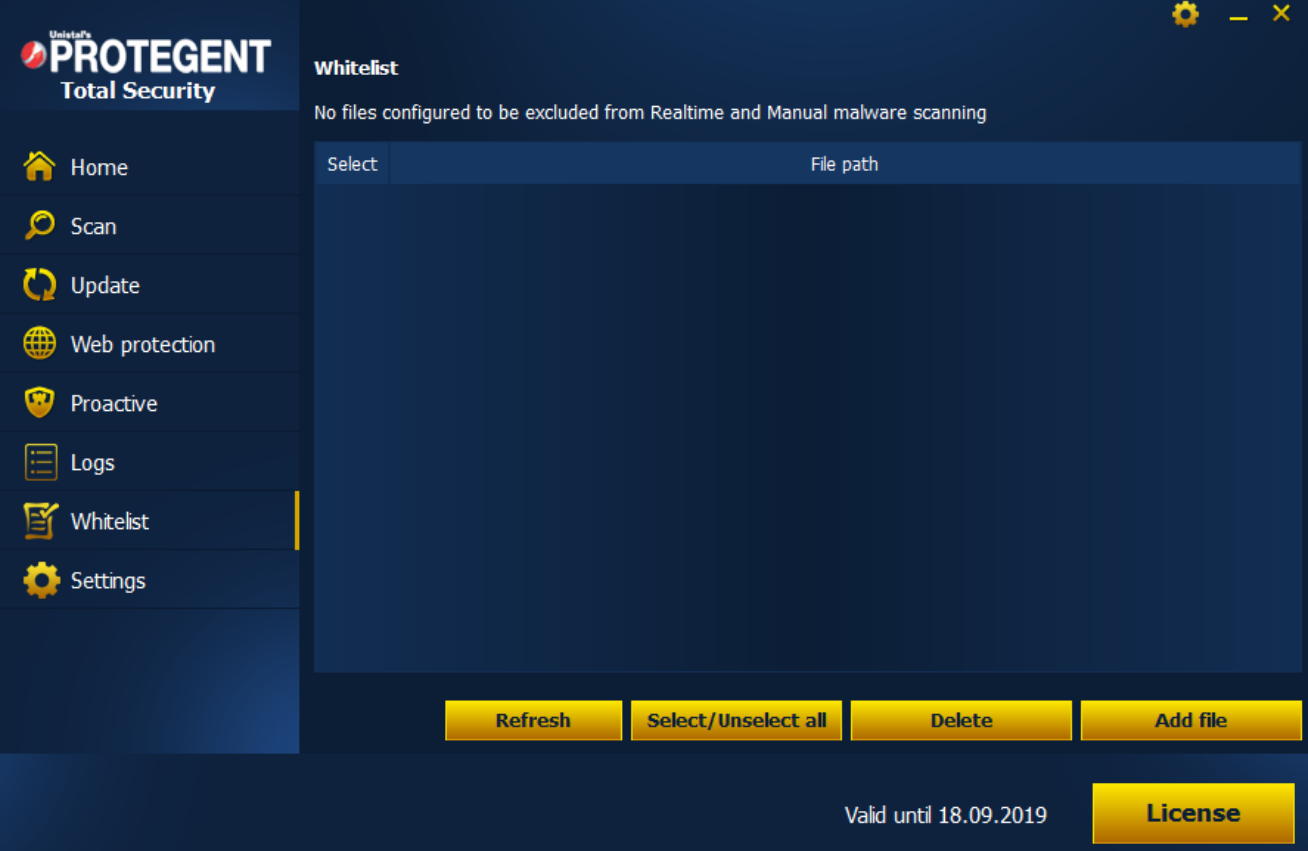

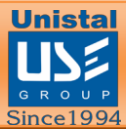

#### <span id="page-31-0"></span>**UNINSTALLING PROTGENT ANTIVIRUS SOLUTION**

To uninstall the PROTGENT ANTIVIRUS SOLUTION, click on the "Start Menu" button on the taskbar then go to "Control Panel".

In control Panel screen, click on **Uninstall a program** option

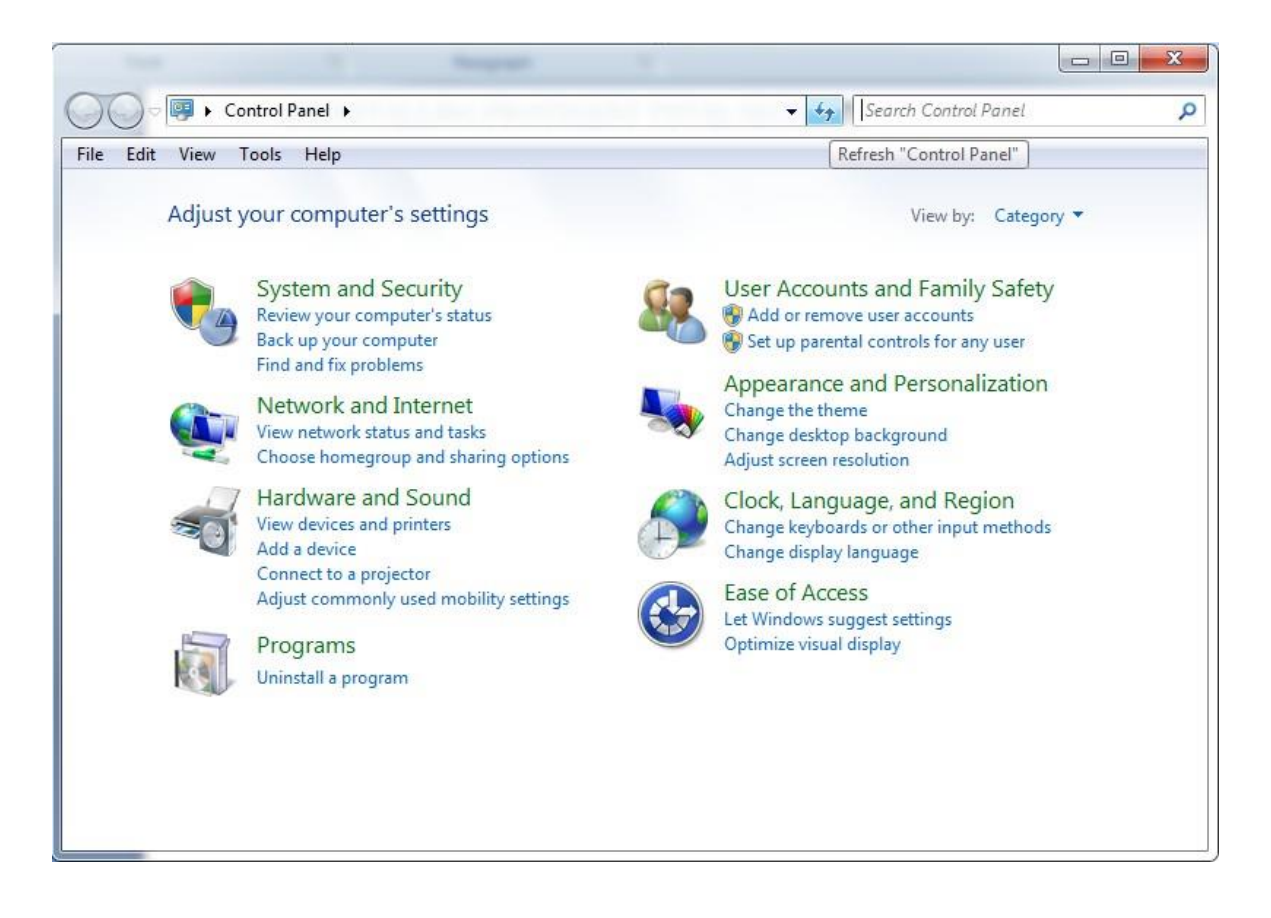

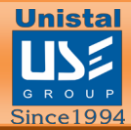

• This will navigate you to a list of the system programs that you have installed. Select "PROTGENT ANTIVIRUS SOLUTION Version" program and right click. It will then show you the option to uninstall the program as shown in the image.

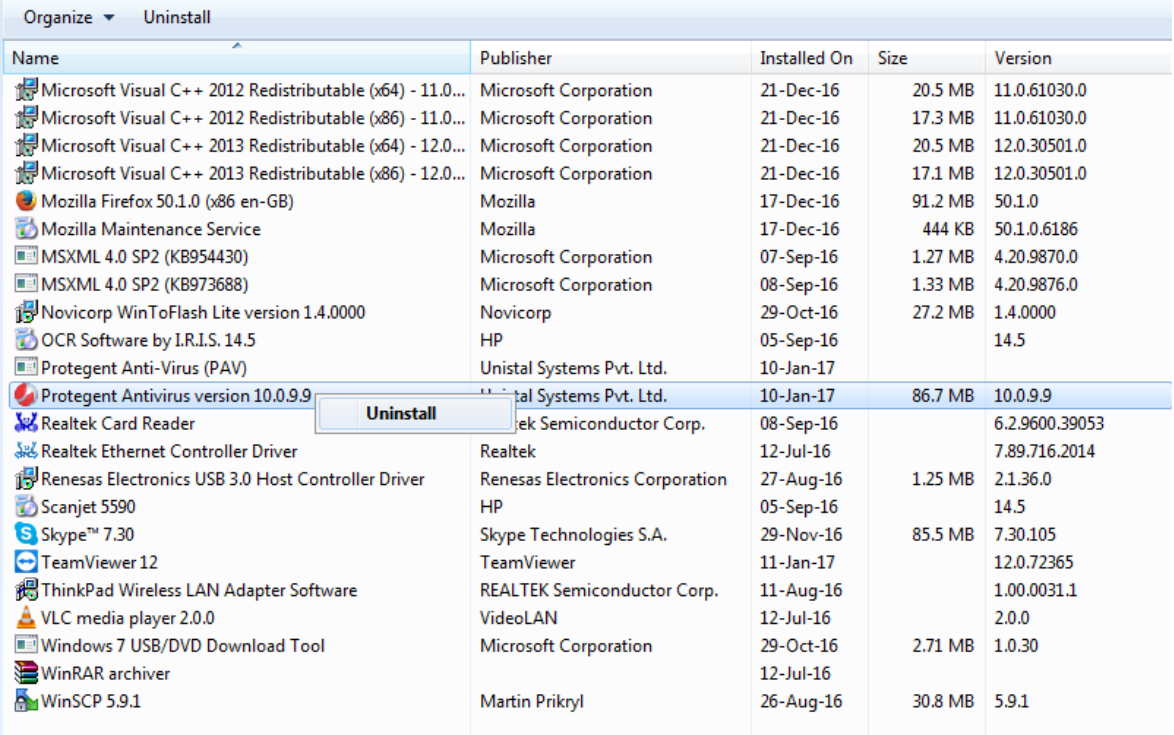

- Click on "Uninstall" and follow the process to uninstall.
- One dialogue box will appear where it will ask for the last time "Are you sure you want to completely remove PROTGENT ANTIVIRUS SOLUTION and all of its components"

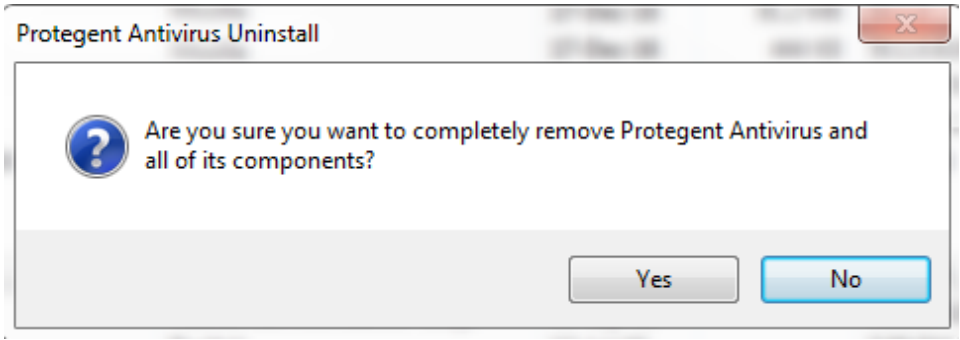

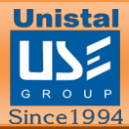

• Then the process of un-installation will start and continue until the whole green colored bar is filled.

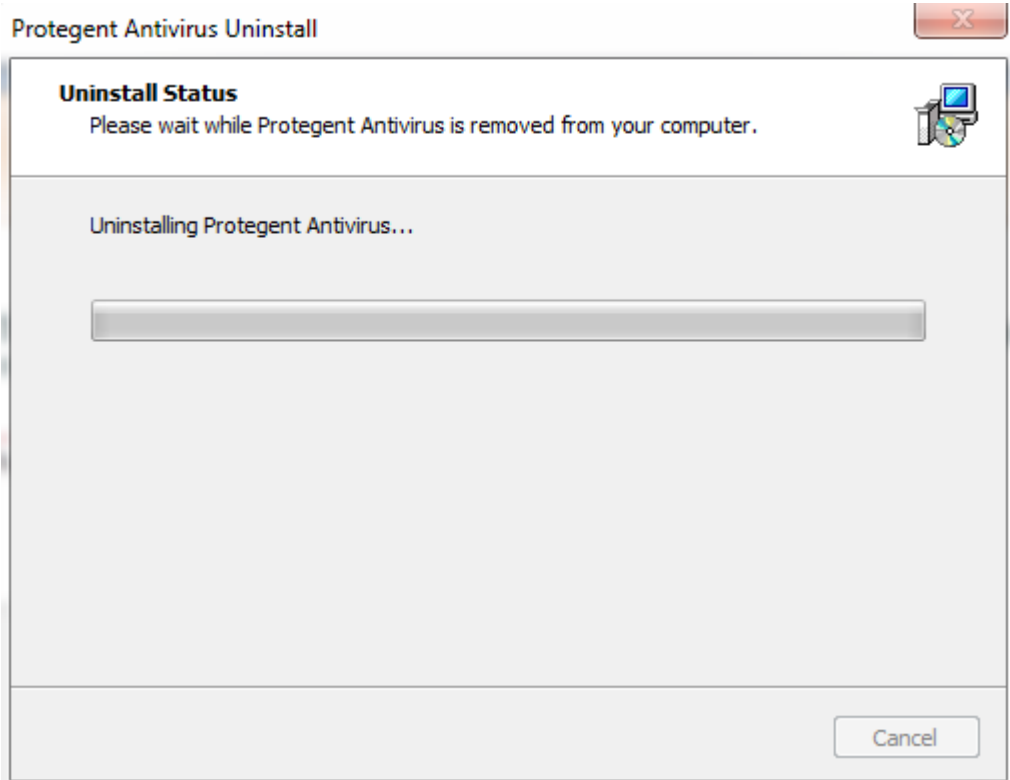

• It will display the successfully uninstalled message as below.

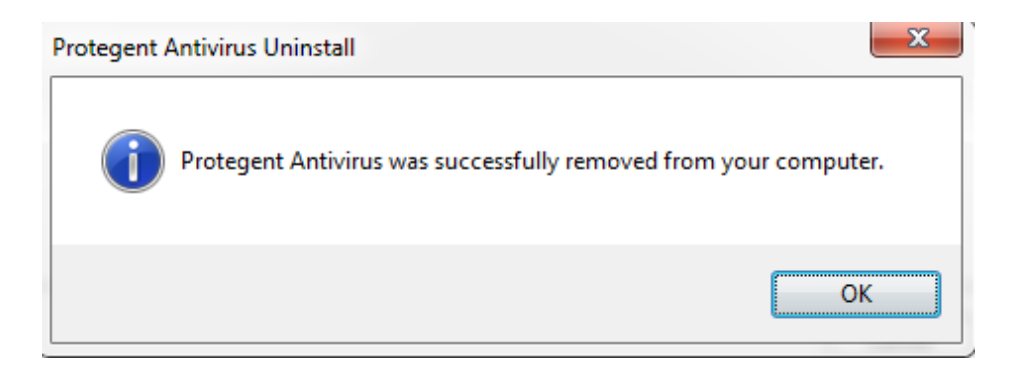

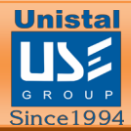

Technical Support: For Technical Support on Protegent®

Products, please visit <http://protegent360.com/>

No part of this book may be reproduced or transmitted in any form or by any means, electronic or mechanical, including photocopying, recording, or by any information storage and retrieval system, without written permission from Unistal .

Sales: [isales@unistal.com](mailto:isales@unistal.com) Support: [support@unistal.com](mailto:support@unistal.com) Website: <http://protegent360.com/>